[www.hecmania.cz](http://www.hecmania.cz)

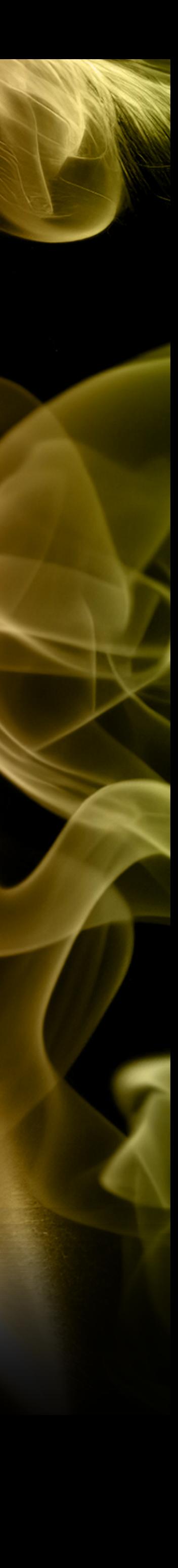

# Registrace přístroje HECCIG Hybrid jako BTC Postup průběhem registrace doručeného přístroje pro aktivaci do partnerského programu jako prodejce BTC

## Zaregistrujte doručený přístroj HECCIG Hybrid - pro aktivaci BTC partnera vyžadováno

Zadejte do prohlížeče webový odkaz ručně: <https://hecmania.cz/kodhybrid>

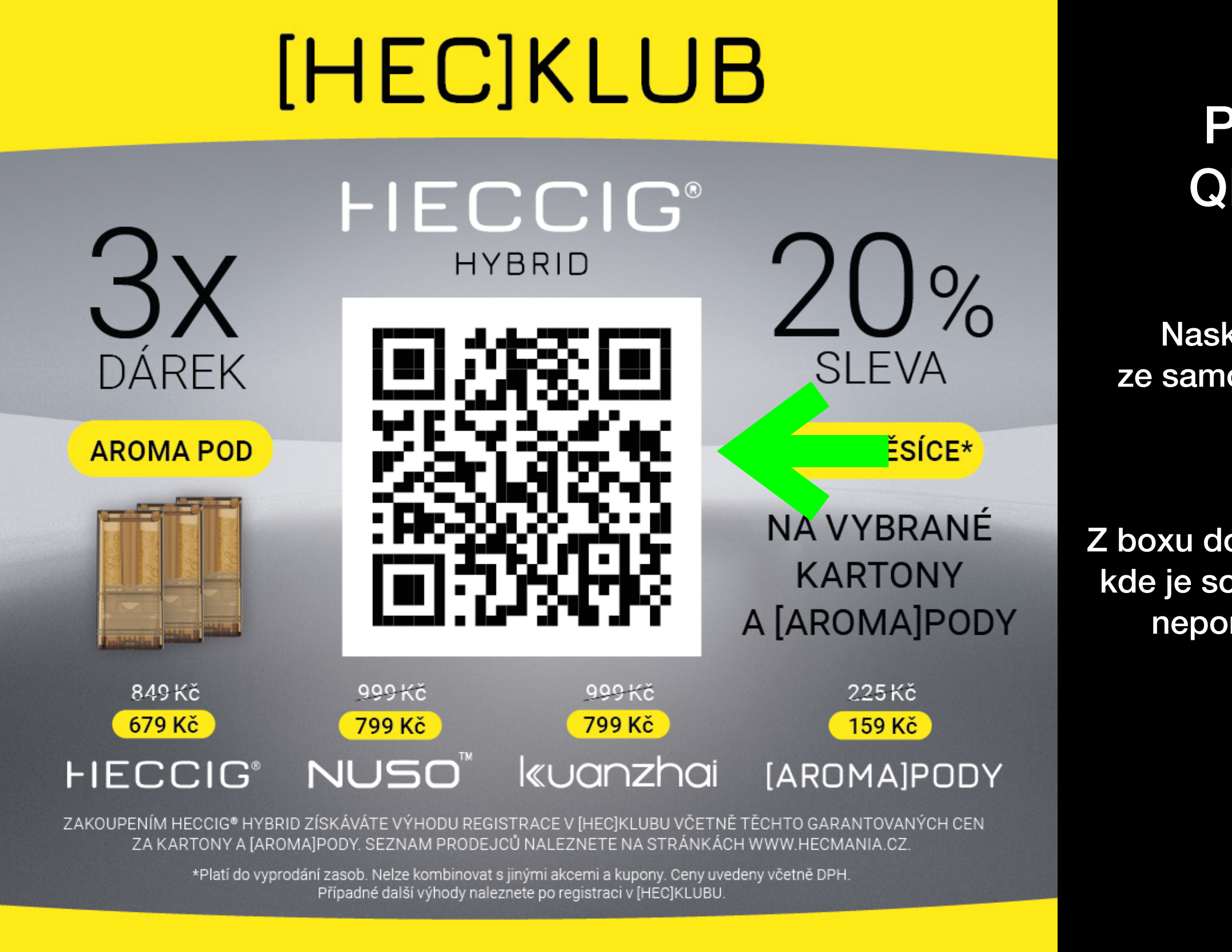

## REGISTRACE POMOCÍ QR KÓDU

Naskenujte QR kód ze samolepky u prodejce

NEBO

Z boxu doručeného přístroje, kde je součástí originálního neporušeného obalu

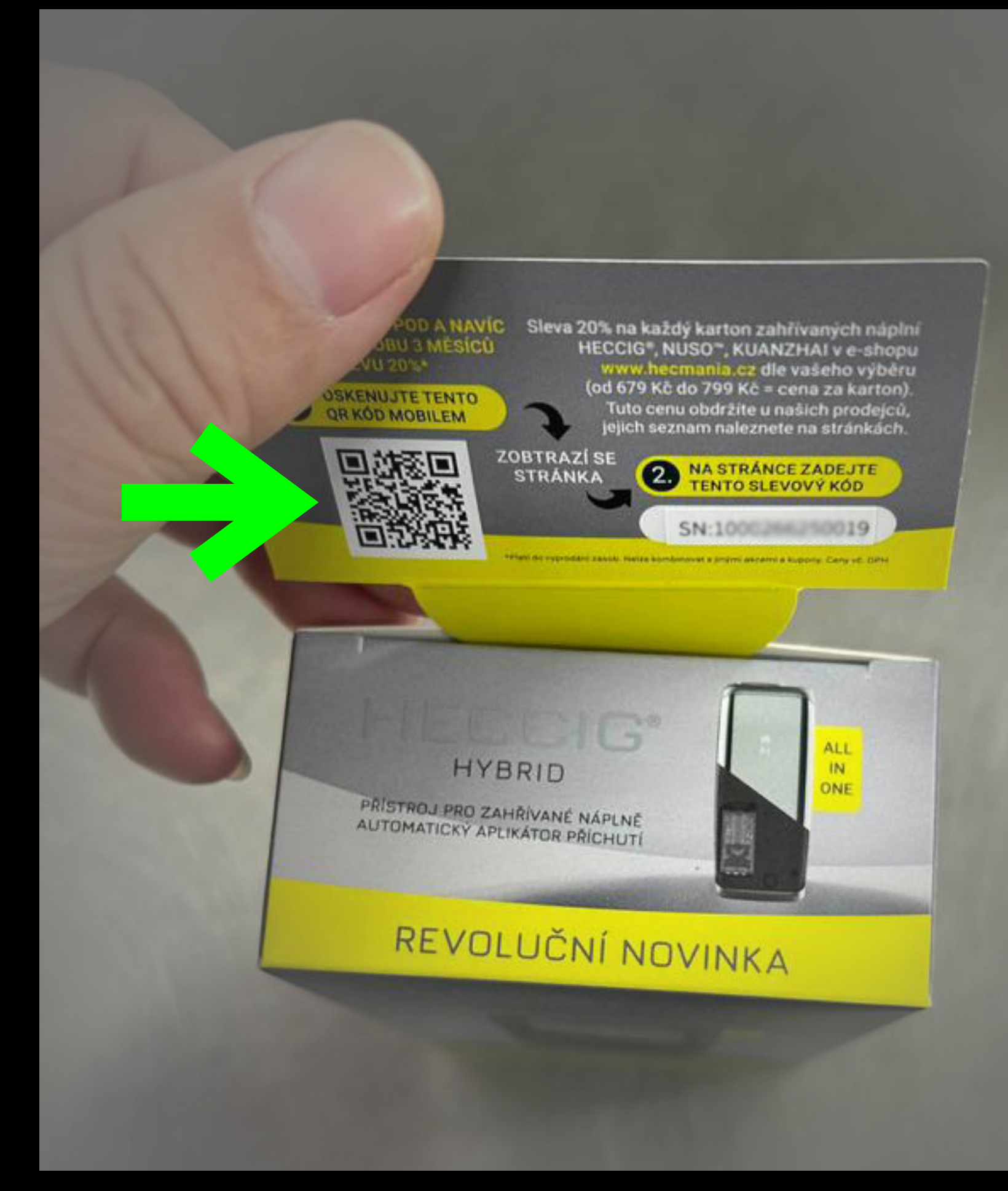

## NEBO POMOCÍ QR KÓDU

## Potvrzení věku

## Stisknout tlačítko, pokud jste starší 18 let **ANO**

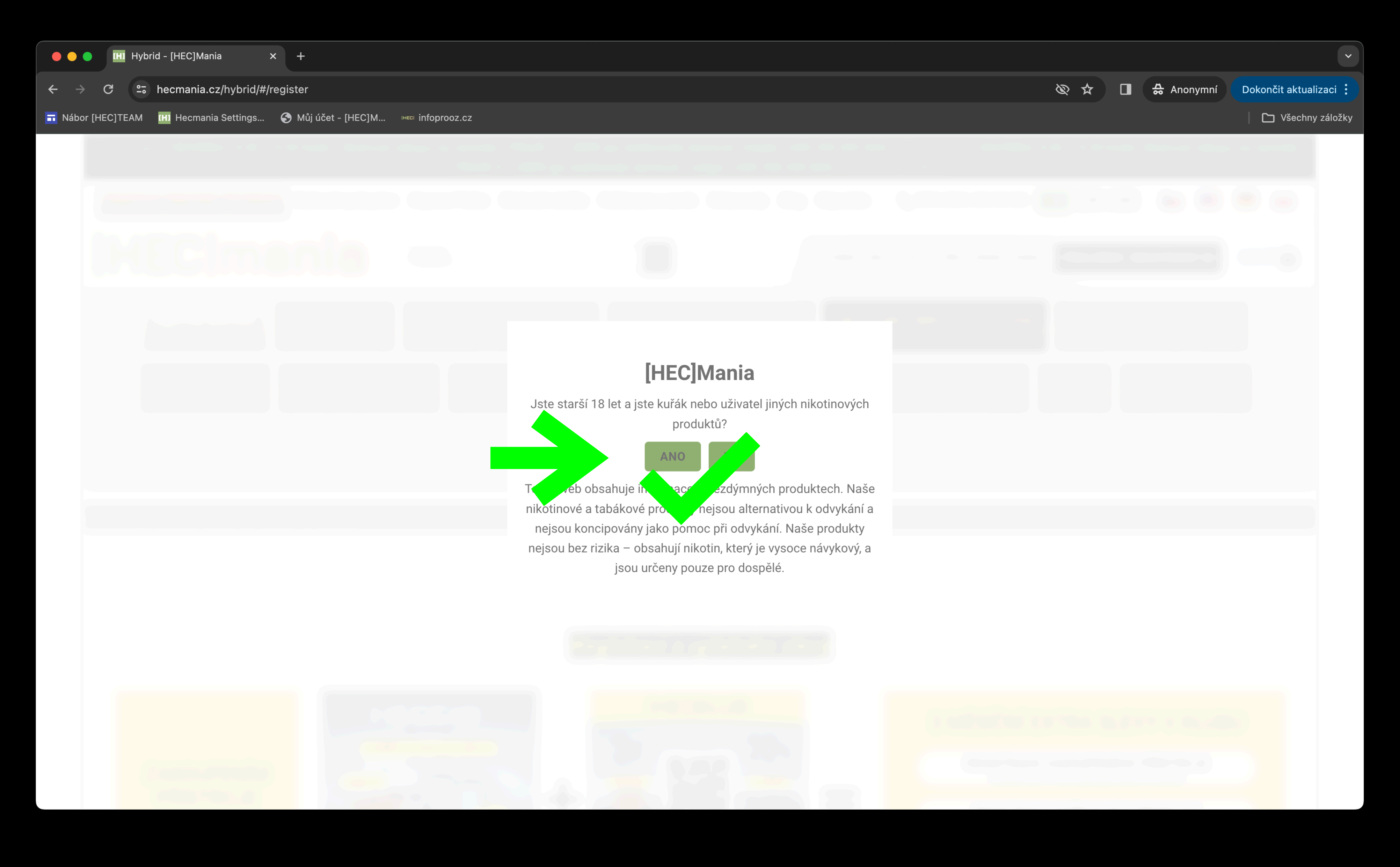

## Registrace doručeného přístroje - vyplňte pole

Stiskněte tlačítko **REGISTROVAT**

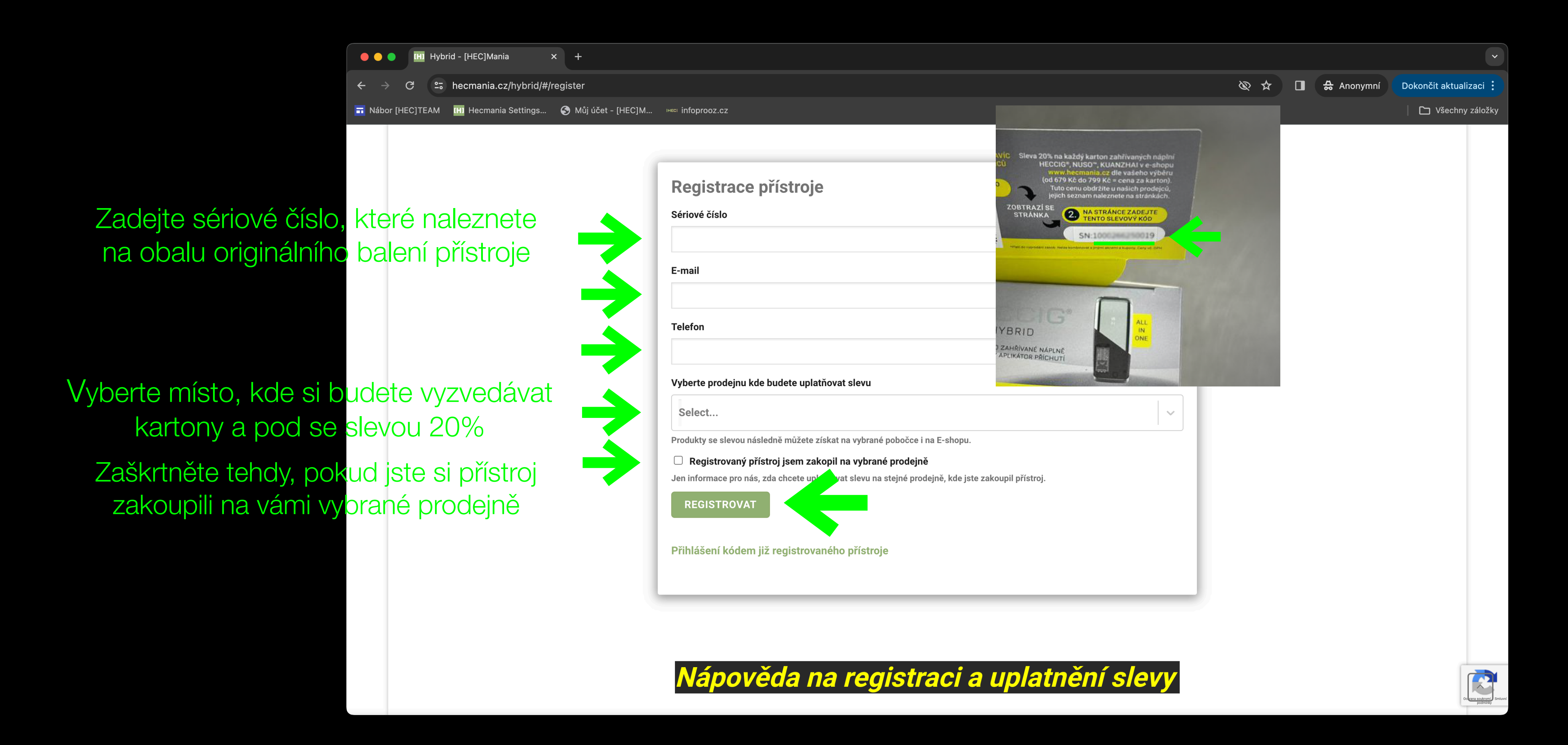

## Registrace doručeného přístroje - vyplňte pole

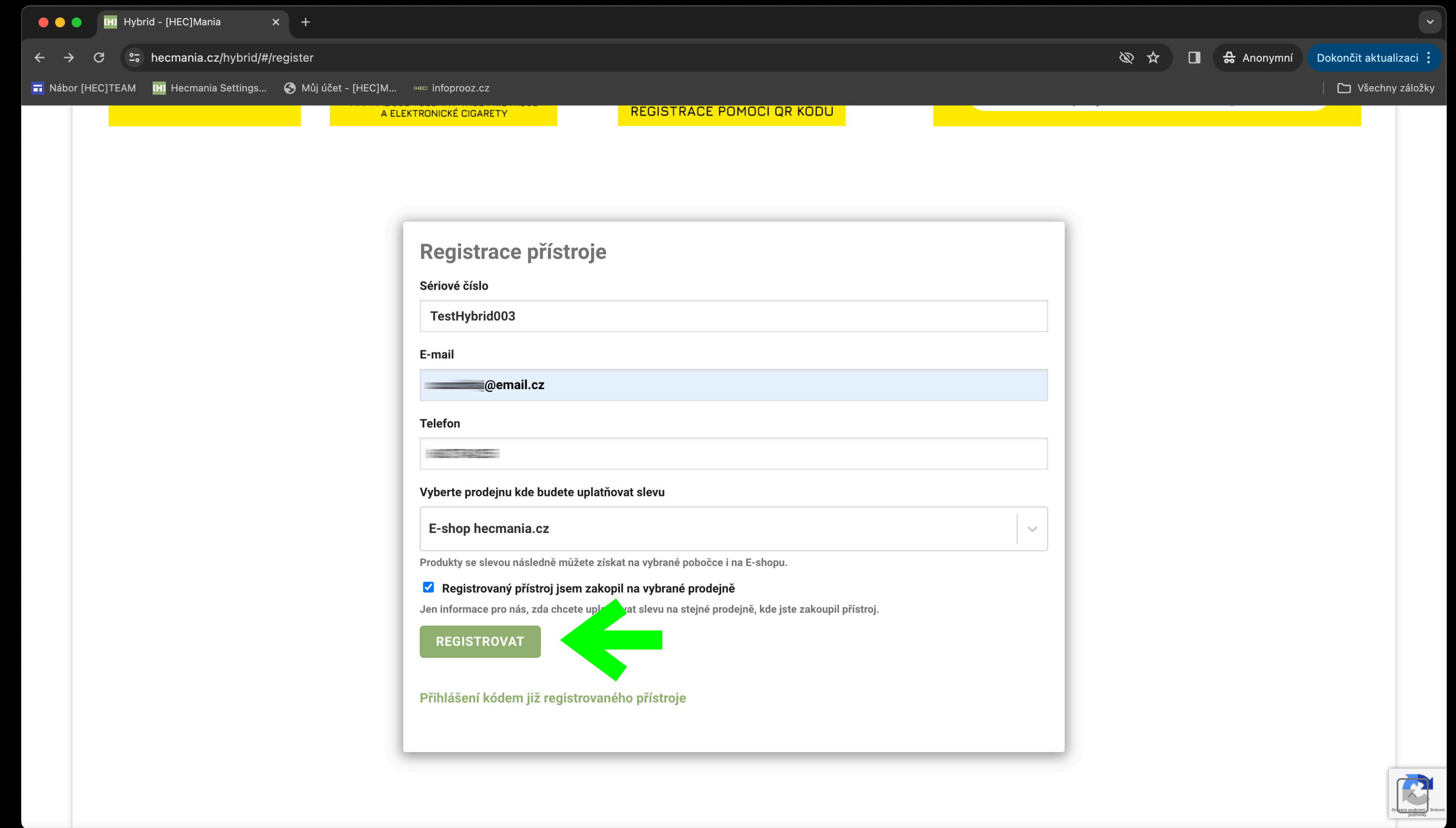

Stiskněte tlačítko

## **REGISTROVAT**

## Rekapitulace registrace - přiřazení SLEVOVÉHO KÓDU

Slevový kód pro uplatnění slevy 20% na oprávněné položky k HECCIG Hybrid přístroji

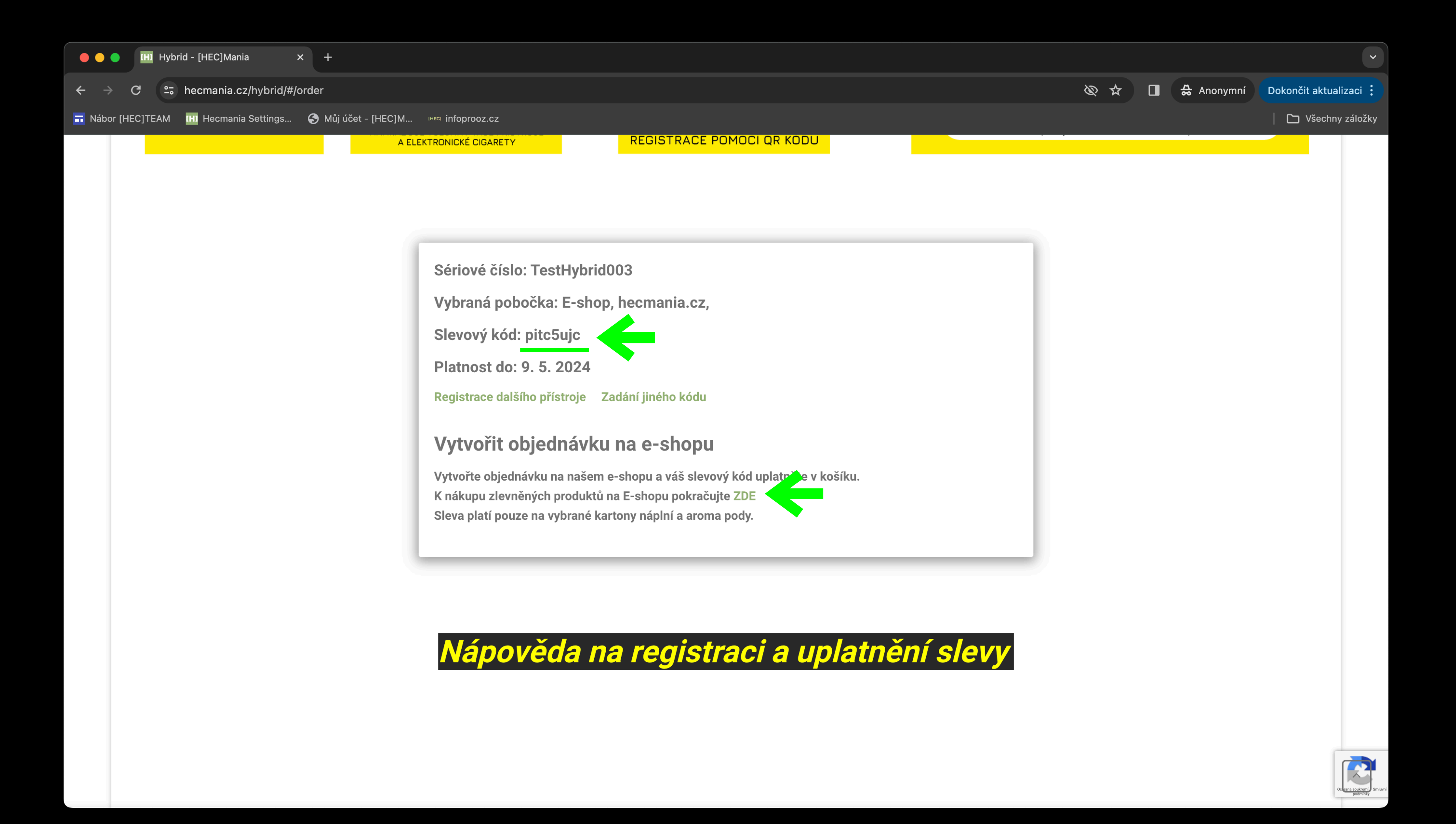

## Po registraci máte přístup ke slevám a můžete uplatňovat slevy na kartony a pod po celou dobu platnosti vašeho KÓDU

Pokud chcete získávat provizi z prodeje přejděte do partnerského účtu a přidejte si nového zákazníka, kterému následně provedete objednávku a získáte následně vaše provize

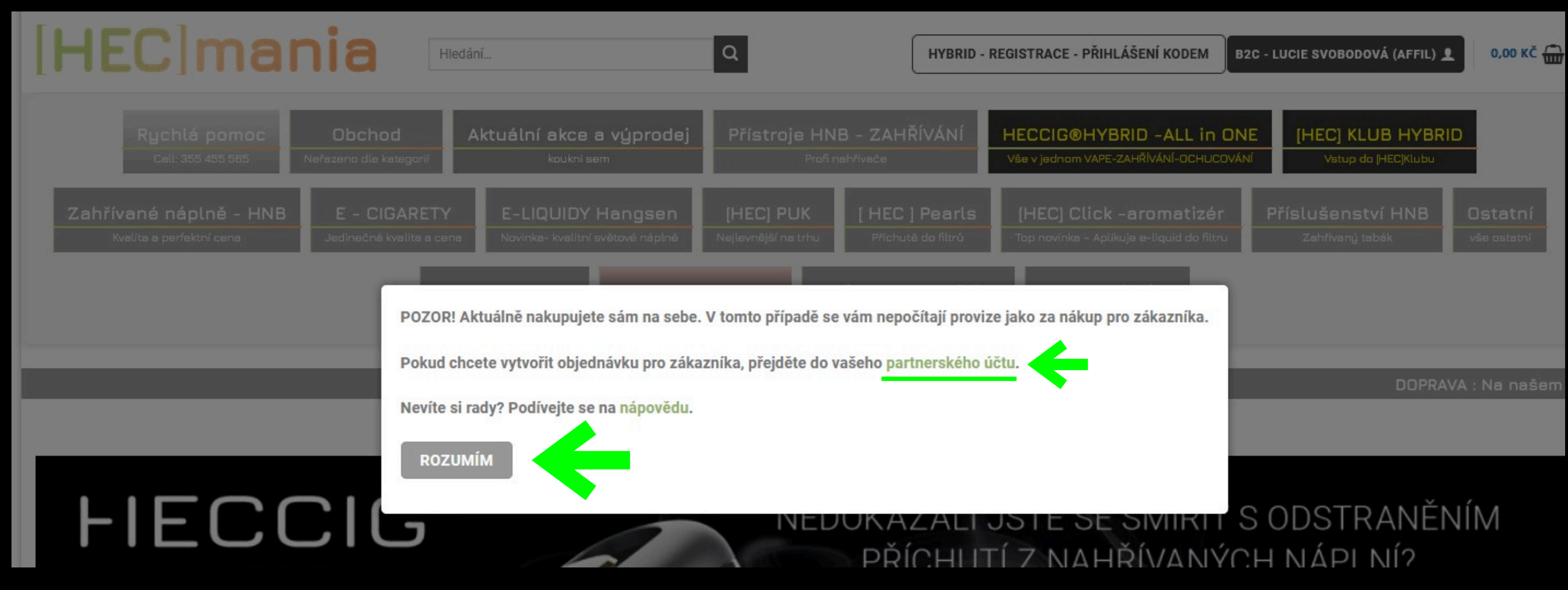

## Vyberte si kartony a pody v libovolném množství

Vyberte možnosti a vstupte do košíku

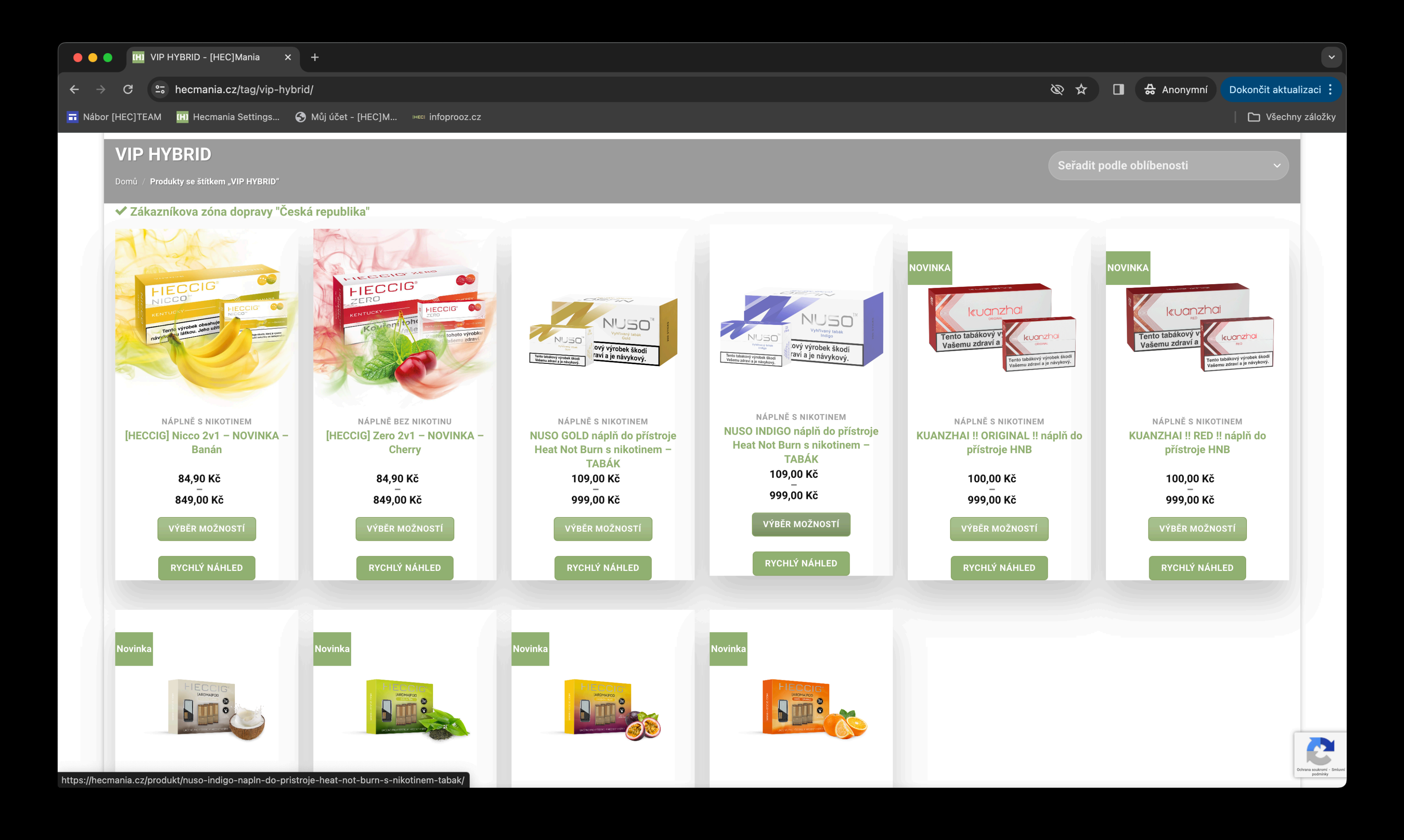

## V nákupním košíku uplatněte - váš osobní kód

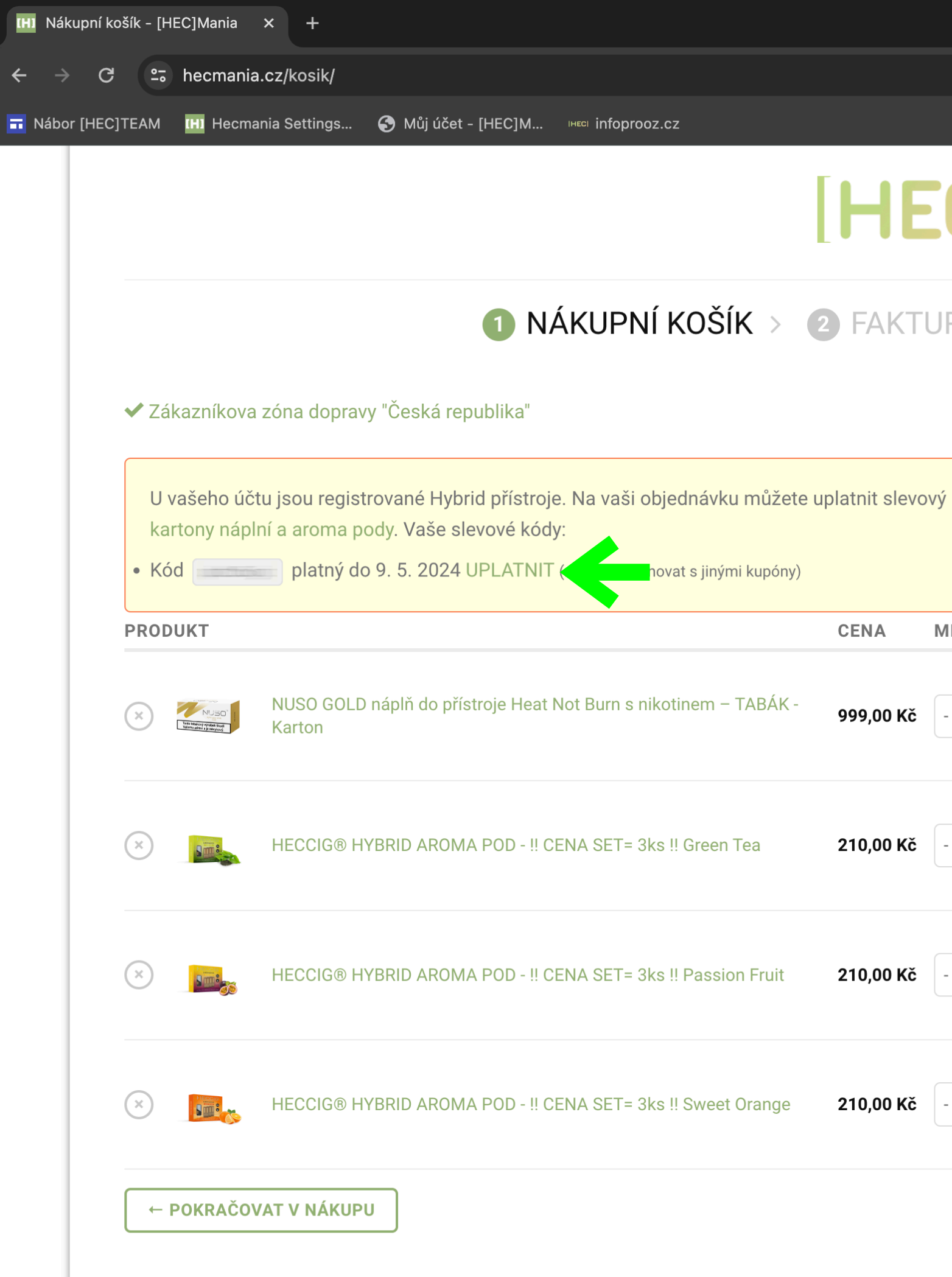

Po stisku UPLATNIT se vám vytvoří sleva na objednané kartony a pody

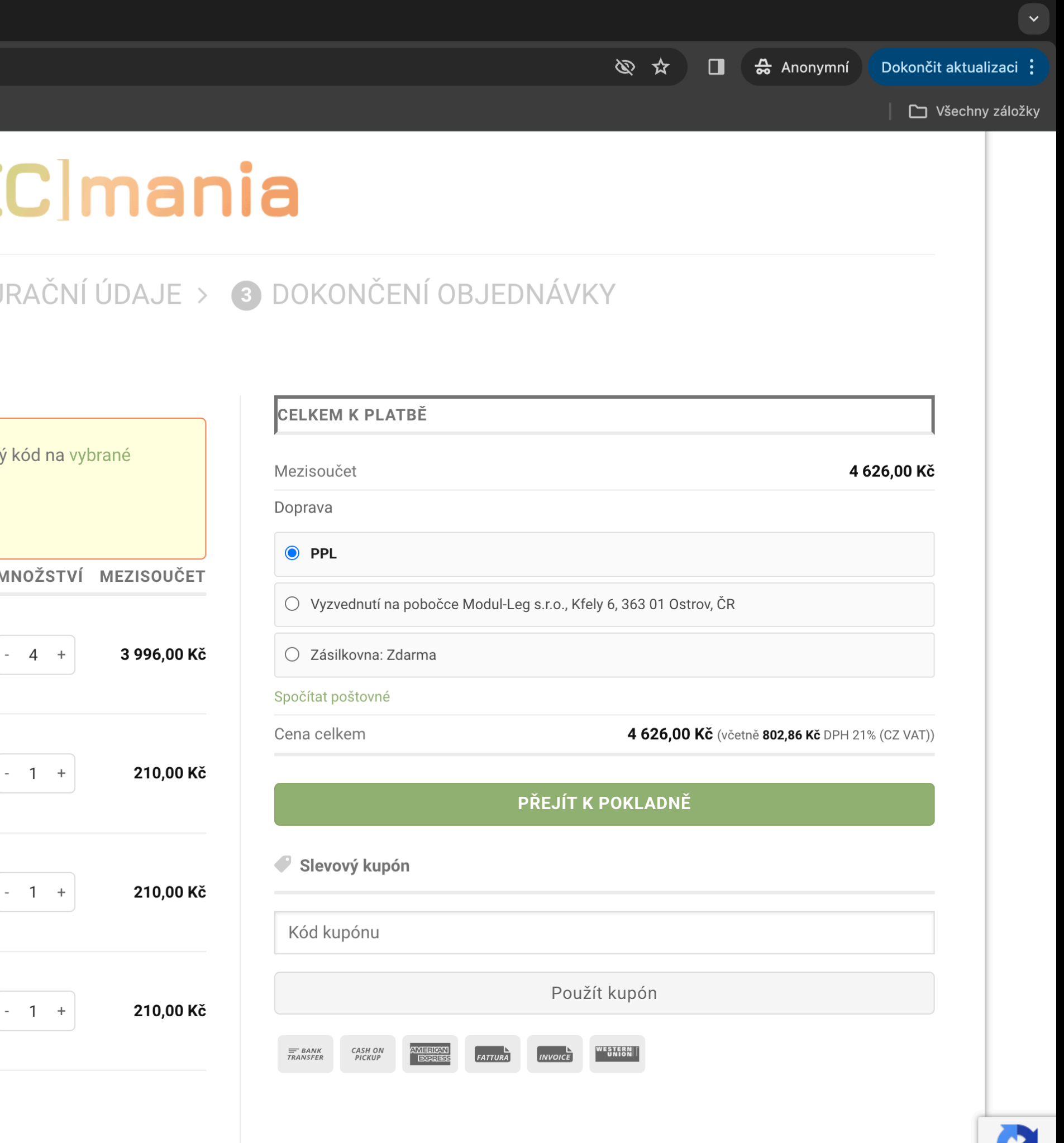

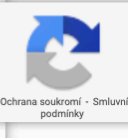

## V nákupním košíku uplatněte - váš osobní kód

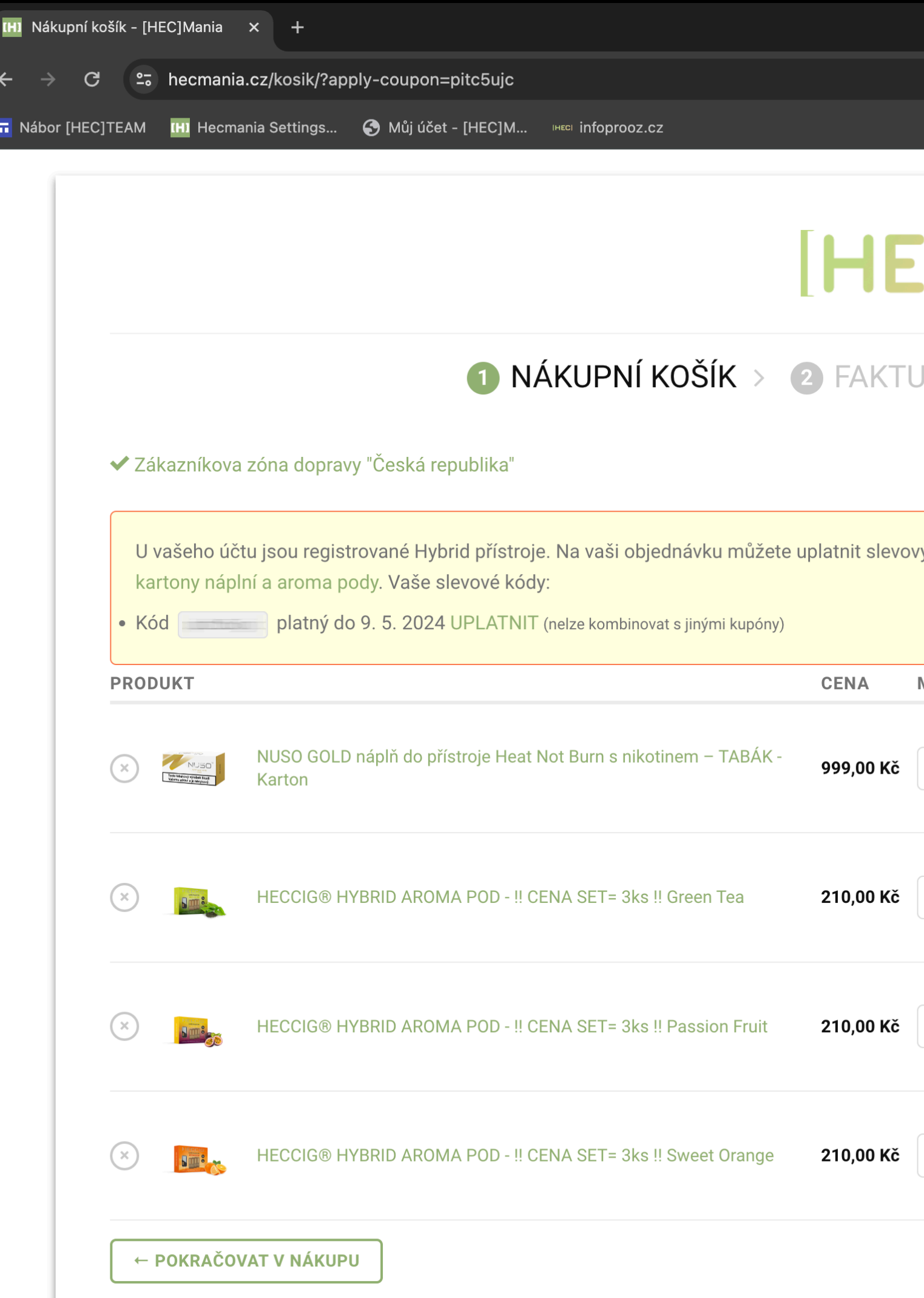

## Stiskněte tlačítko PŘEJÍT K POKLADNĚ

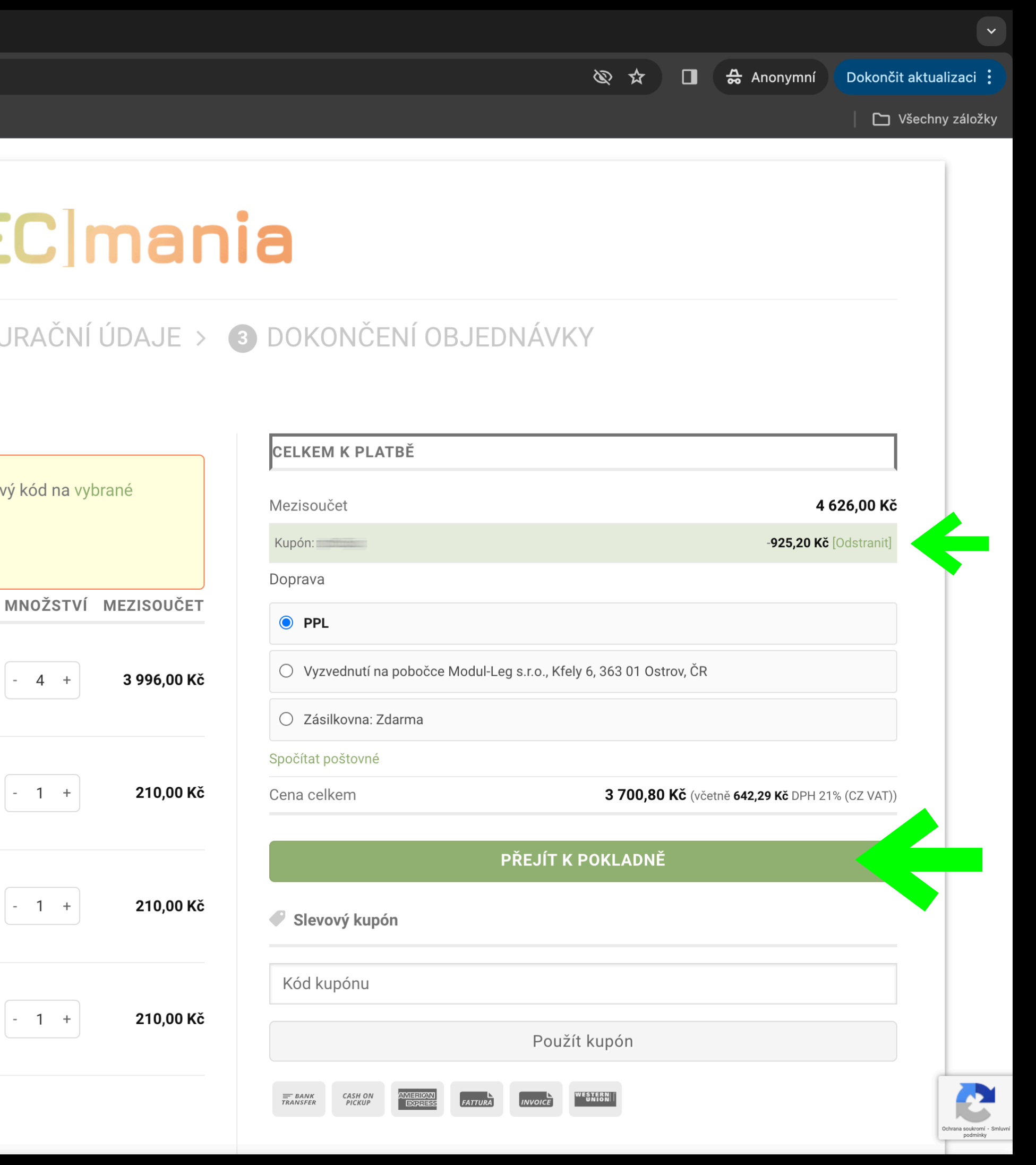

## Zaškrněte volbu dopravy PPL a místo - Souhlas s obchodními podmínkami

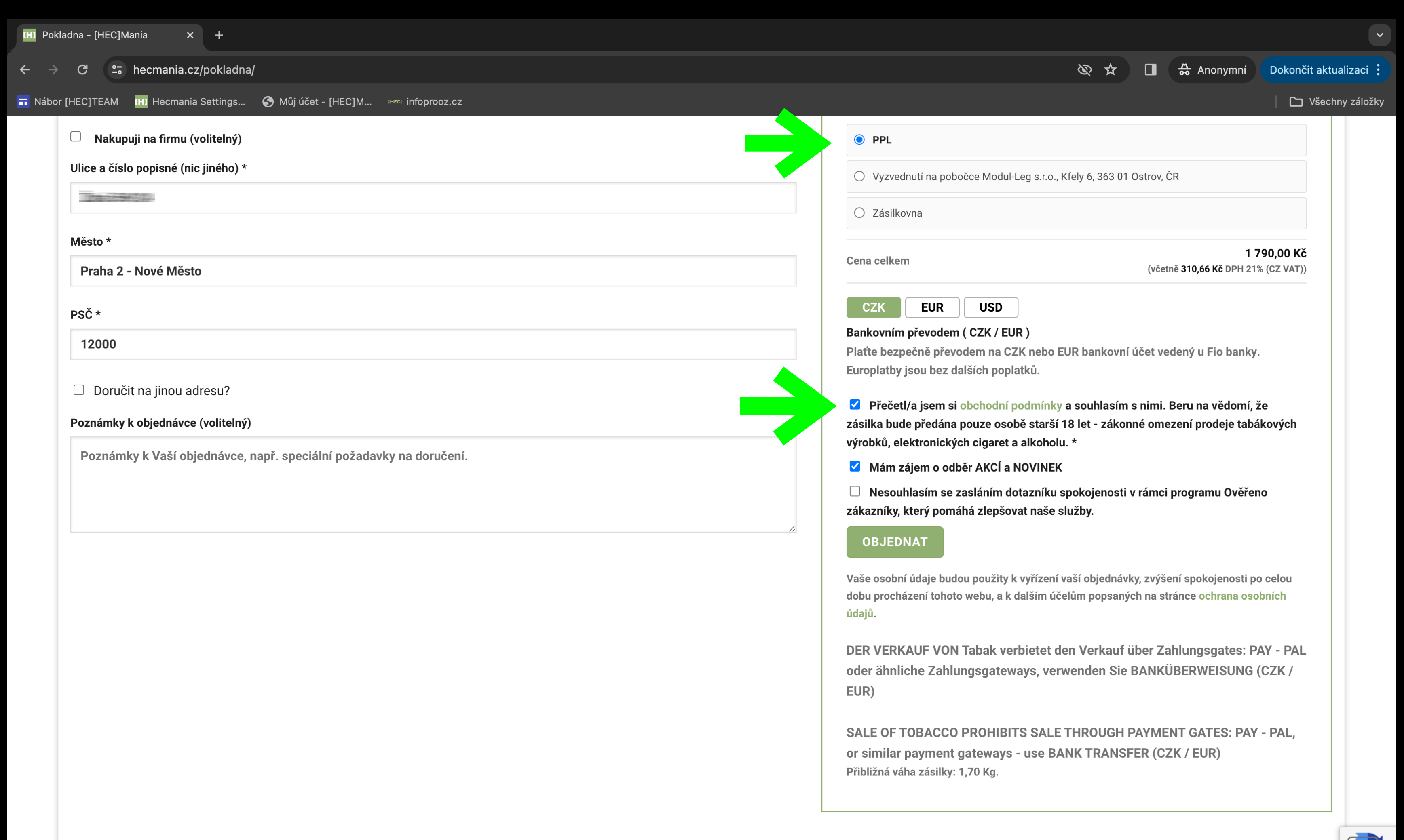

Stiskněte tlačítko

### **OBJEDNAT**

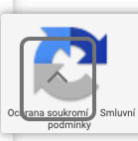

## Zaškrněte volbu dopravy ZÁSILKOVNA a místo - Souhlas s obchodními podmínkami

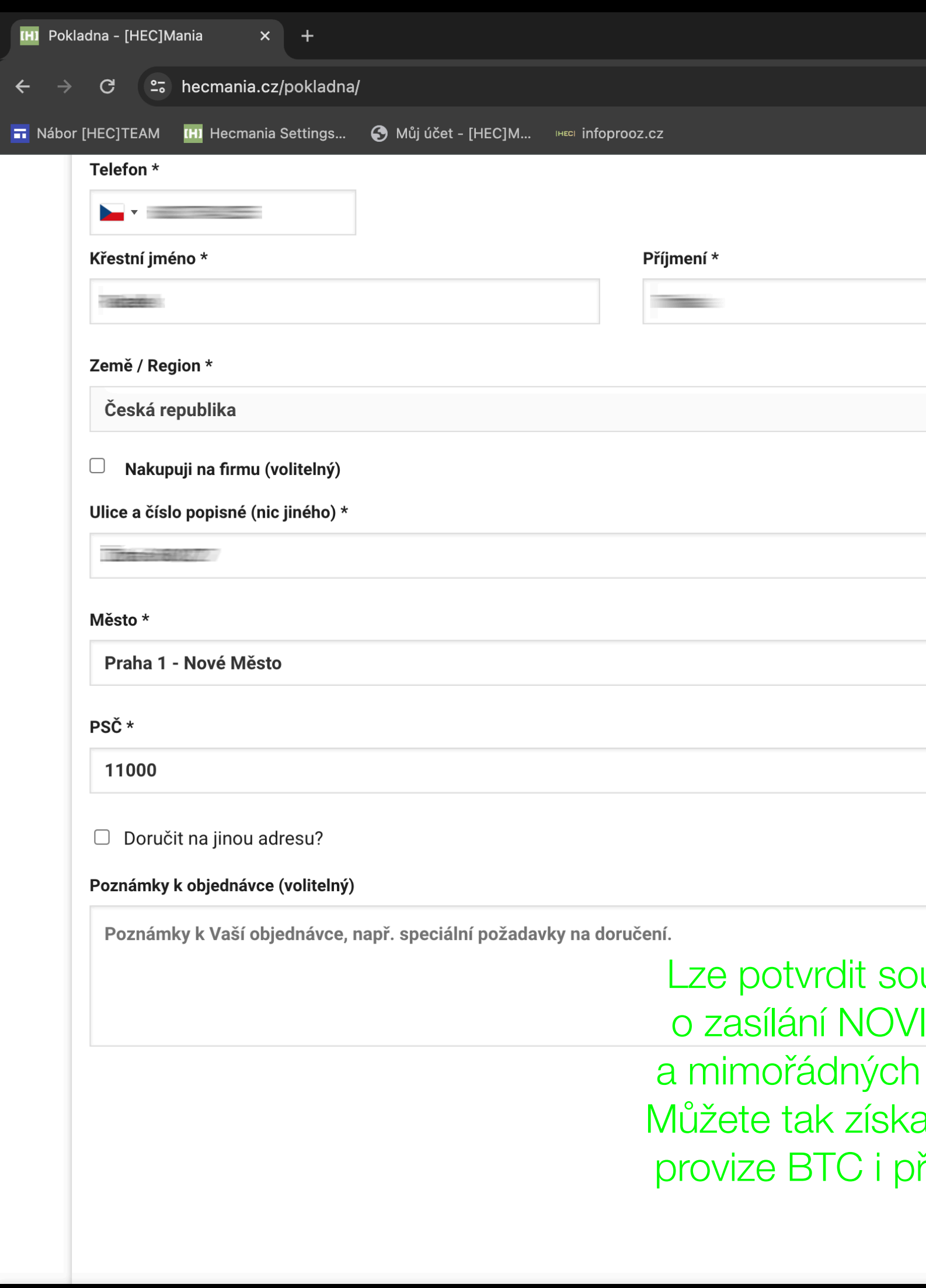

## Stiskněte tlačítko

## **OBJEDNAT**

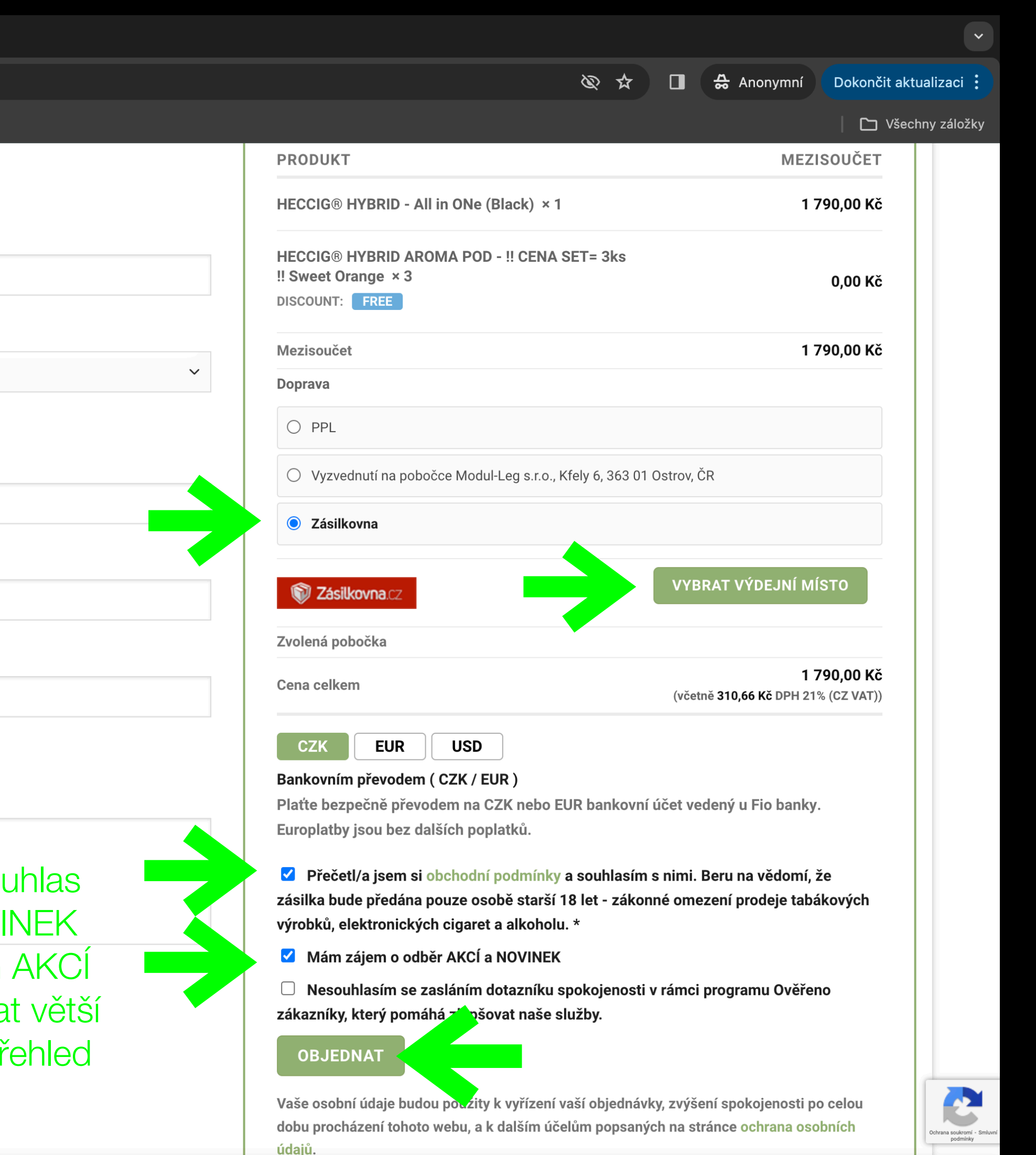

## Shrnutí dokončené objednávky Po úhradě bude zboží odesláno na vaše zvolené místo

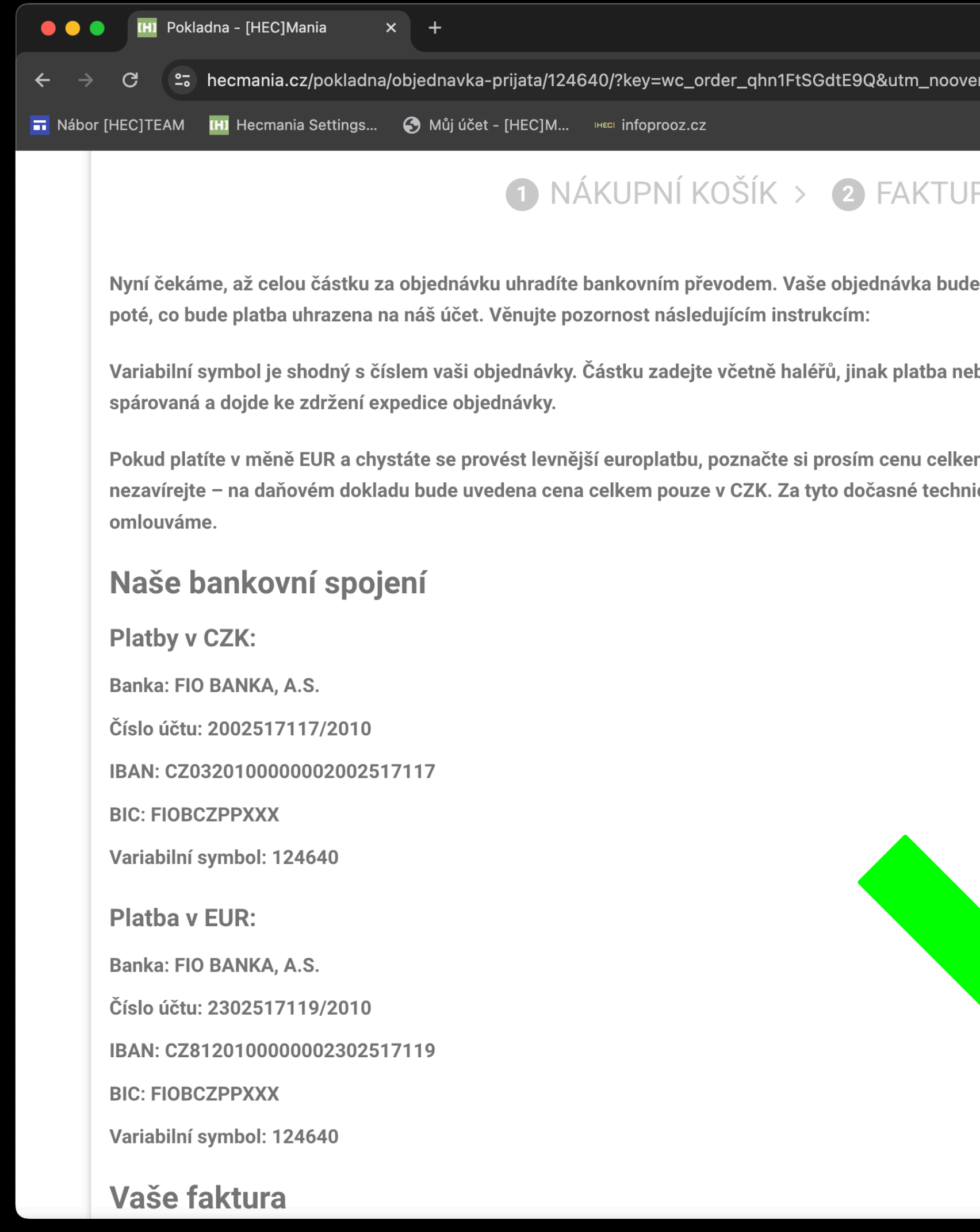

## V emailu budete informování o postupu doručení

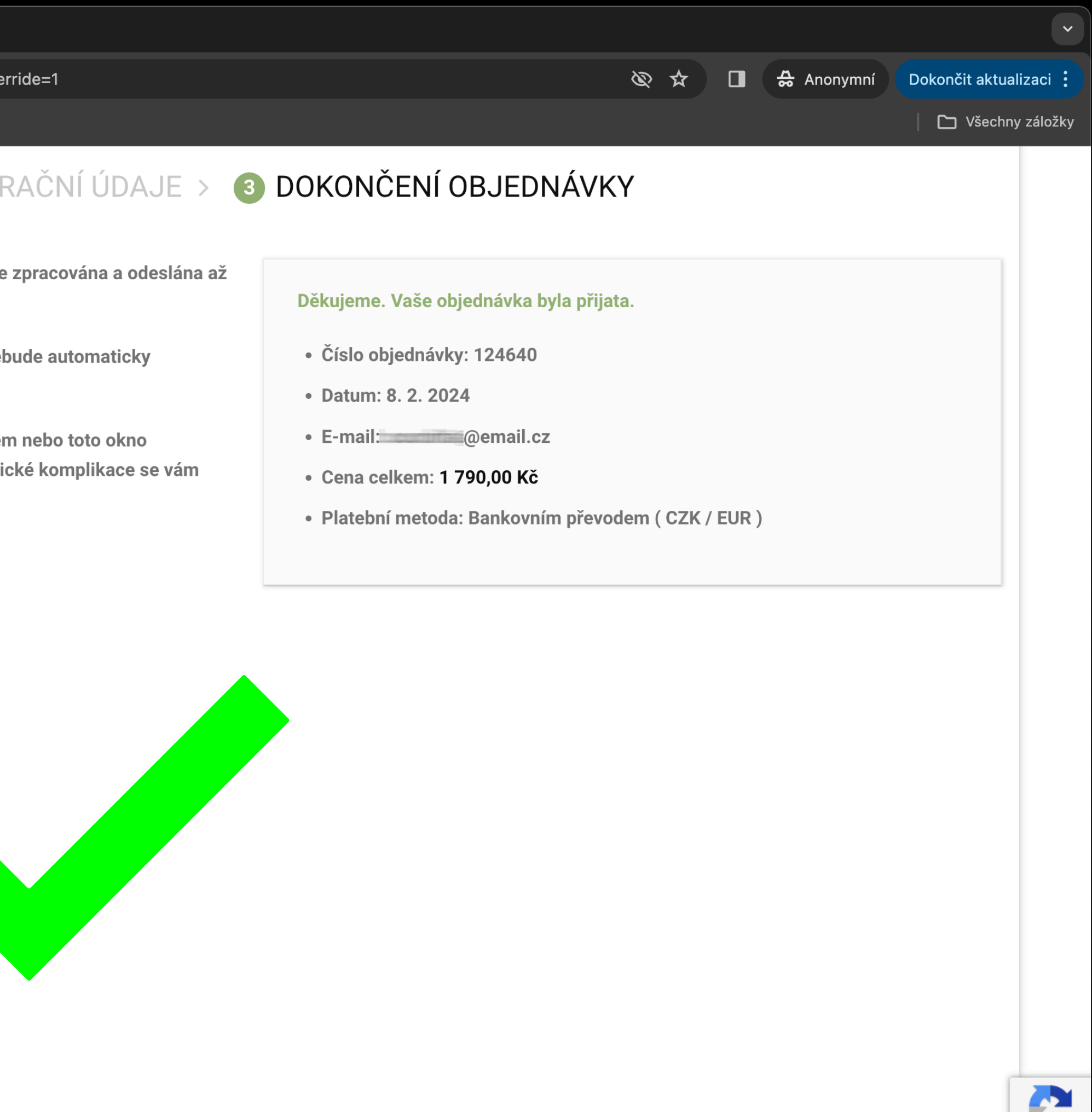

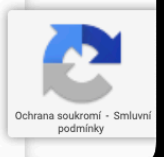

Po přihlášení do vašeho rozhraní BTC můžete přidávat nové zákazníky pro vás a získávat finanční provize na vaše konto

Je nutné vždy objednávat na nového vytvořeného zákazníka nebo stávajícího - jinak se vám nebudou načítat provize. Nelze realizovat prodej na IČO zákazníka ani na firmu! Pouze koncoví zákazníci.

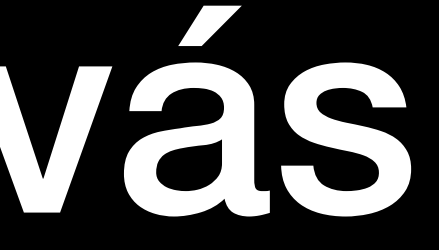

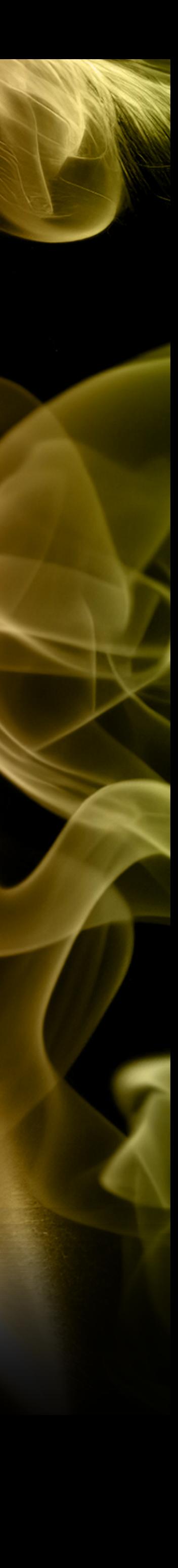

# Prodej jako BTC s provizemi pro vás POSTUP

## B2C - klikněte po přihlášení na rozhraní B2C Zobrazí se vaše stránka - nástěnka

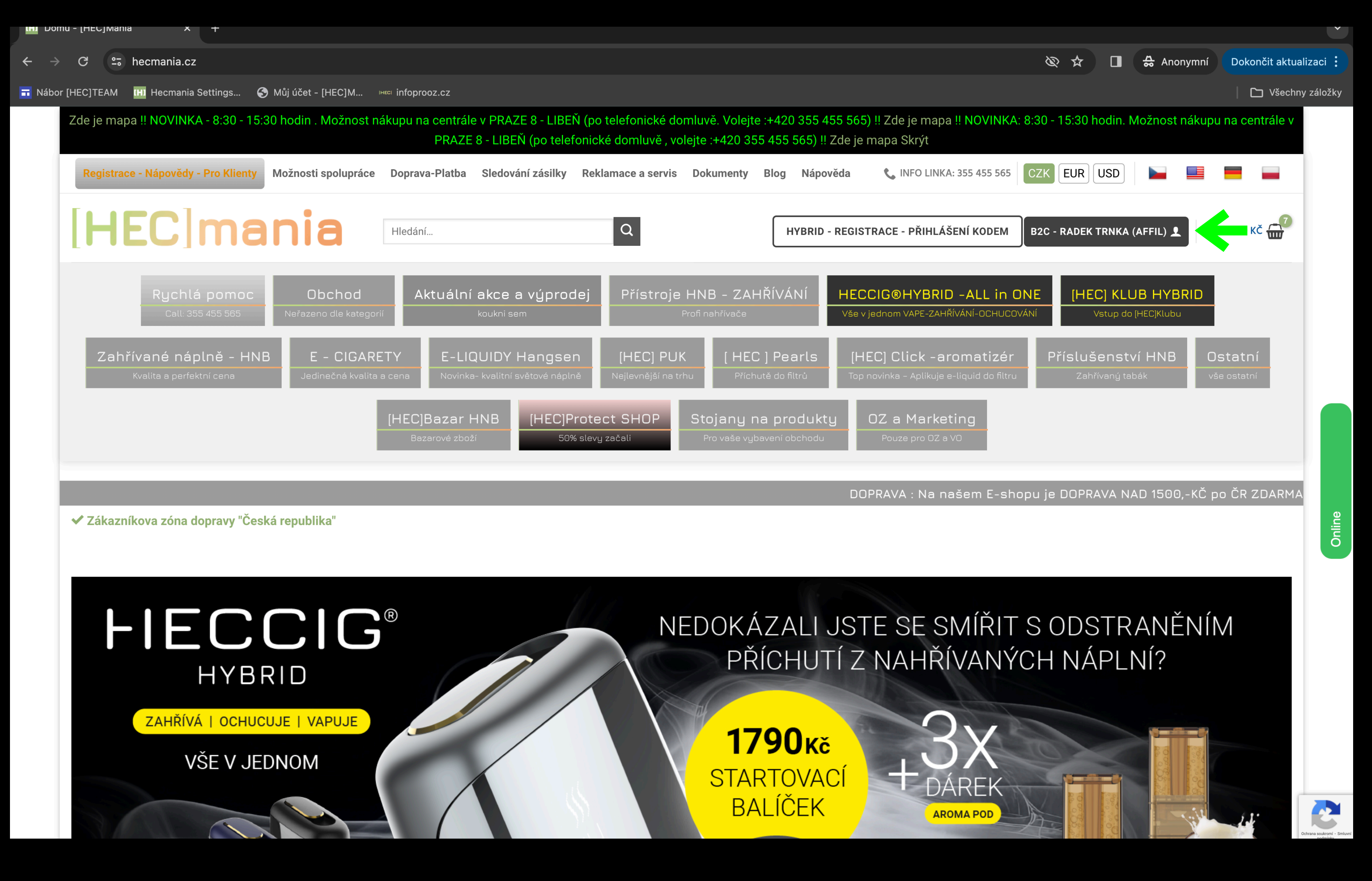

## B2C - přidání nového zákazníka Klikněte na RYCHLÝ NÁKUP

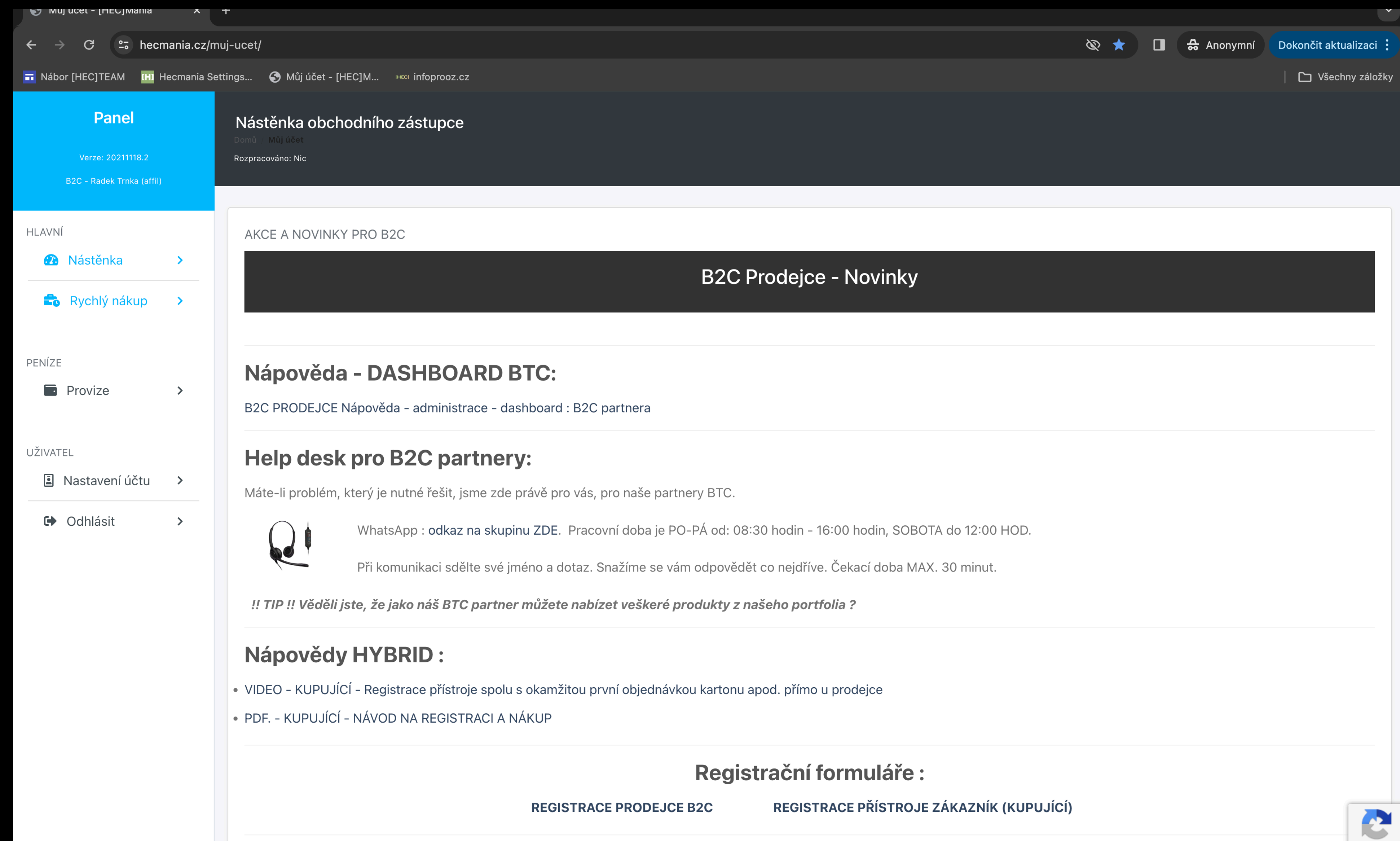

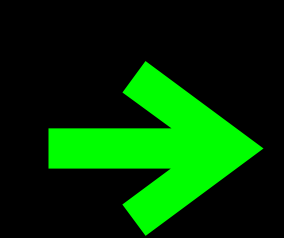

# B2C - přidání nového zákazníka<br>Klikněte na PŘIDAT ZÁKAZNÍKA

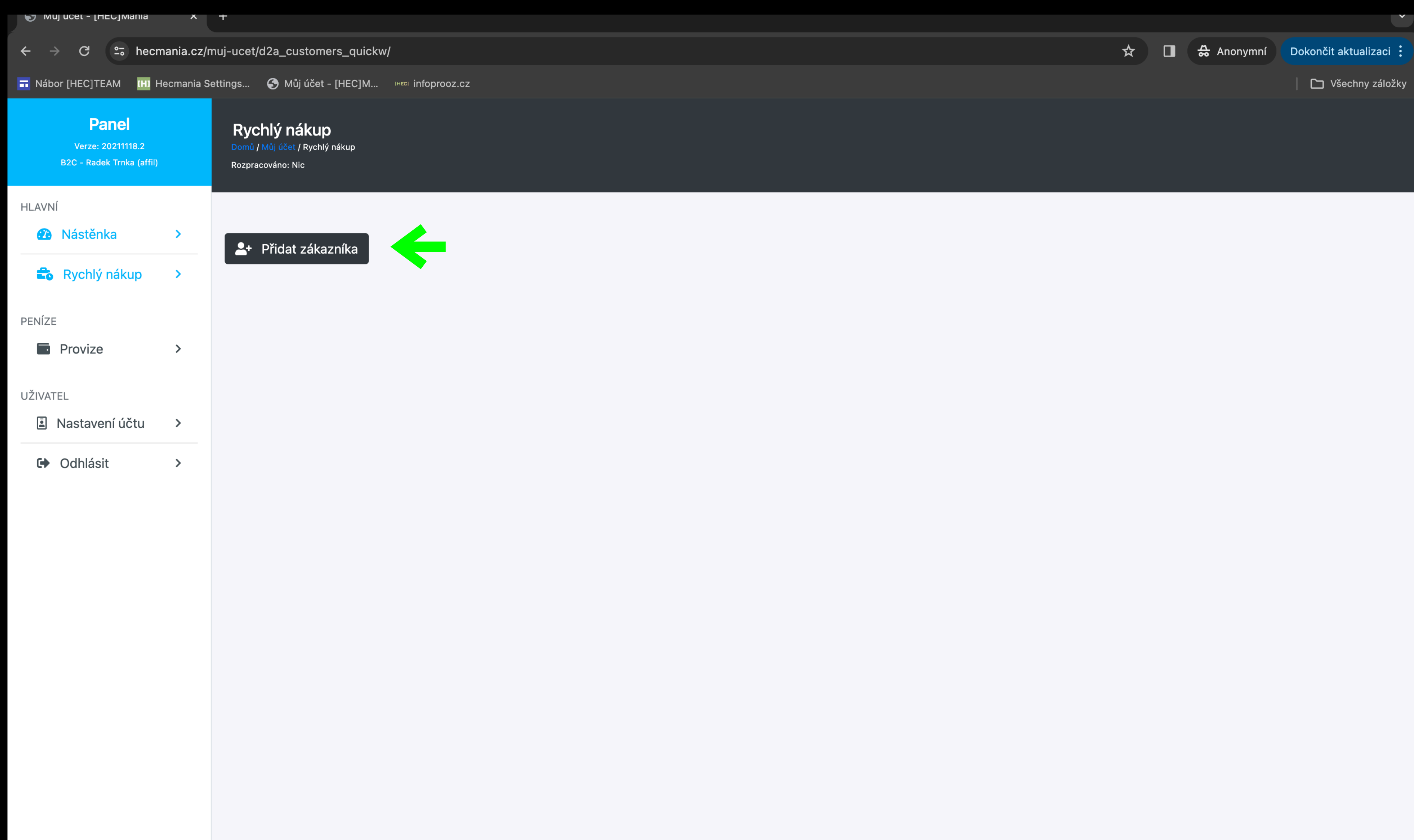

## B2C - přidání nového zákazníka Vyplňte údaje nového zákazníka, na kterého budete realizovat objednávku

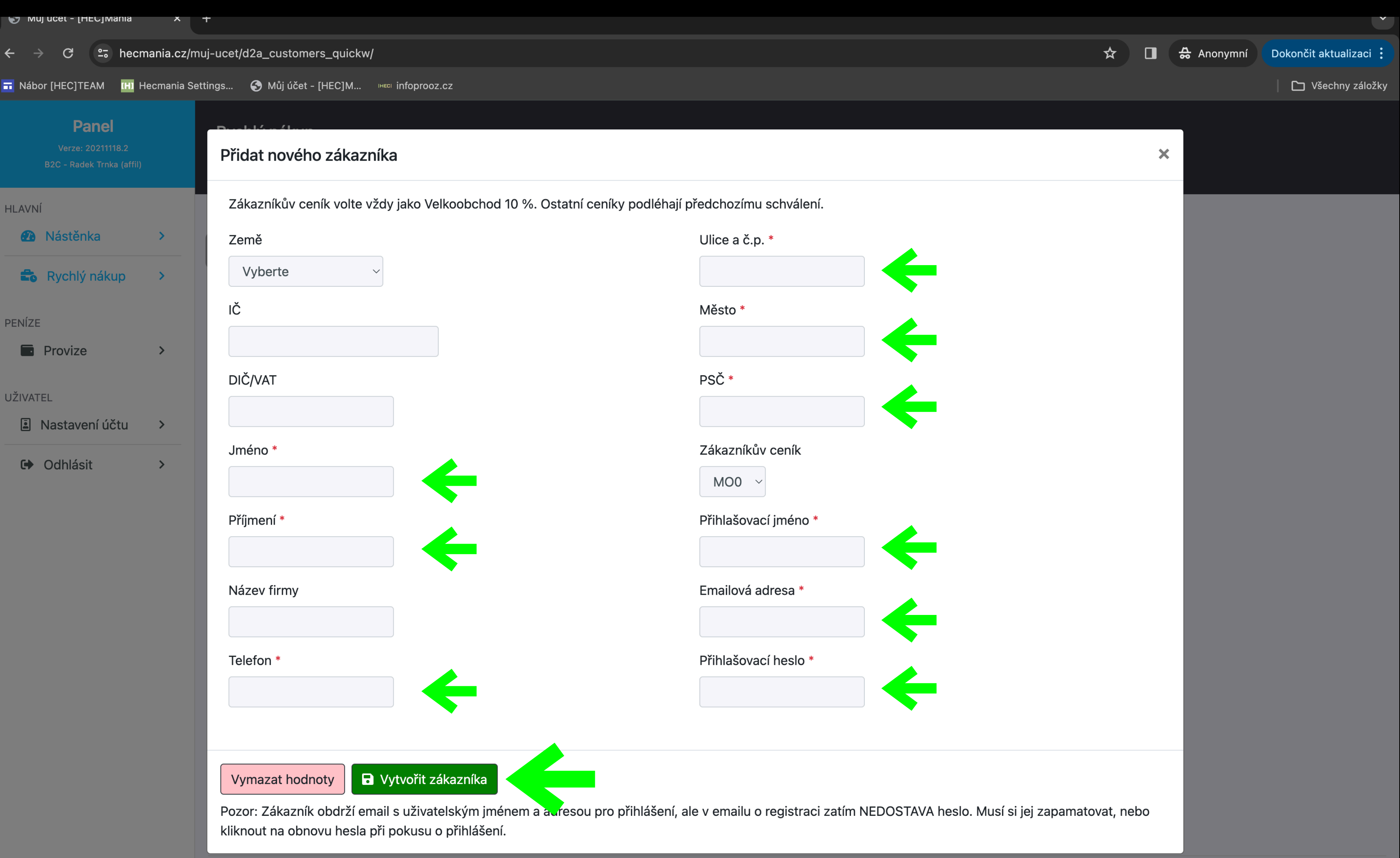

# B2C - potvrzení přidání nového zákazníka<br>Klikněte na tlačítko - KOŠÍK

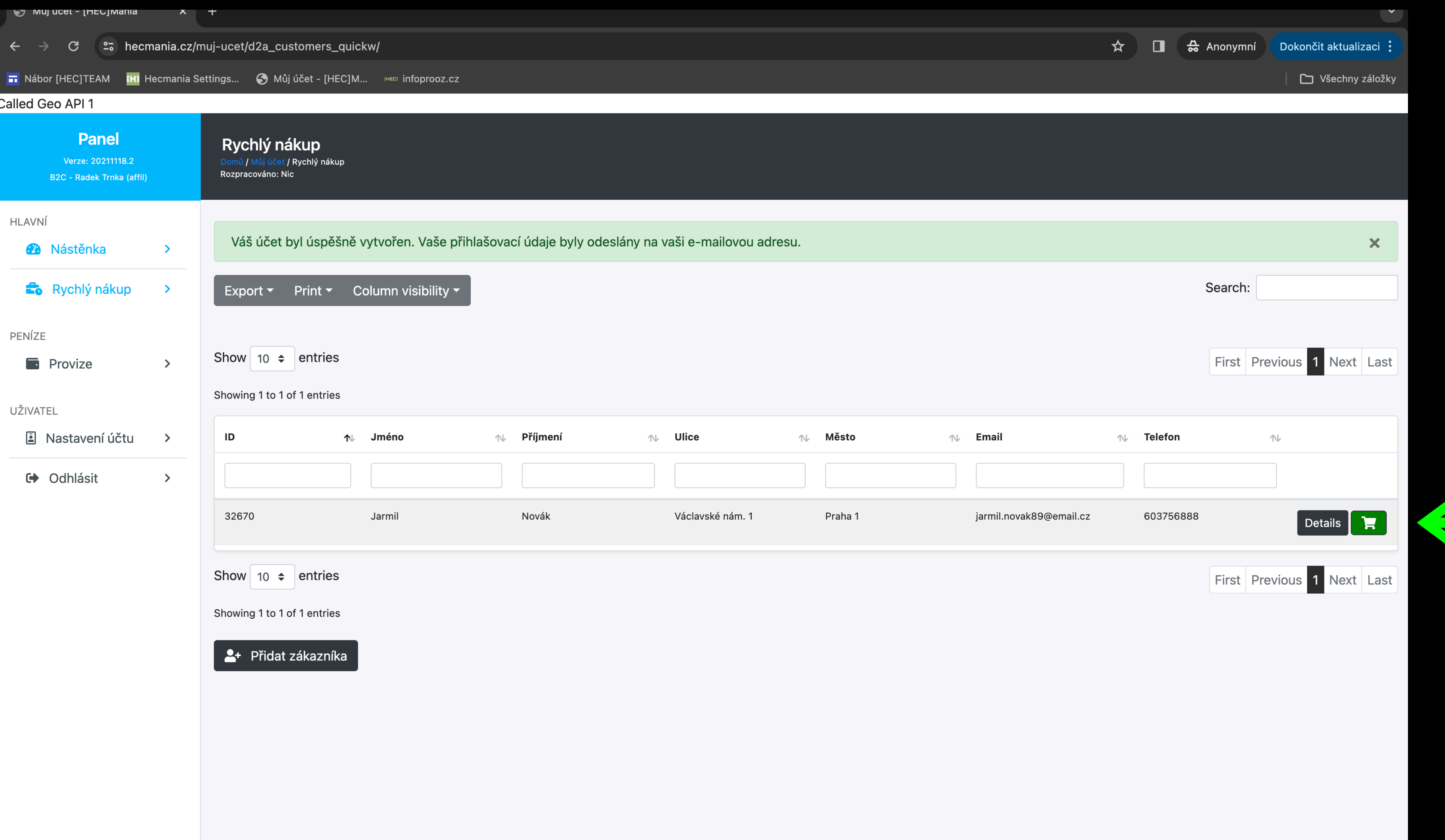

## B2C - přidejte zboží pro zákazníka - lze třídit v záložce Category Klikněte na tlačítko - ADD TO CART

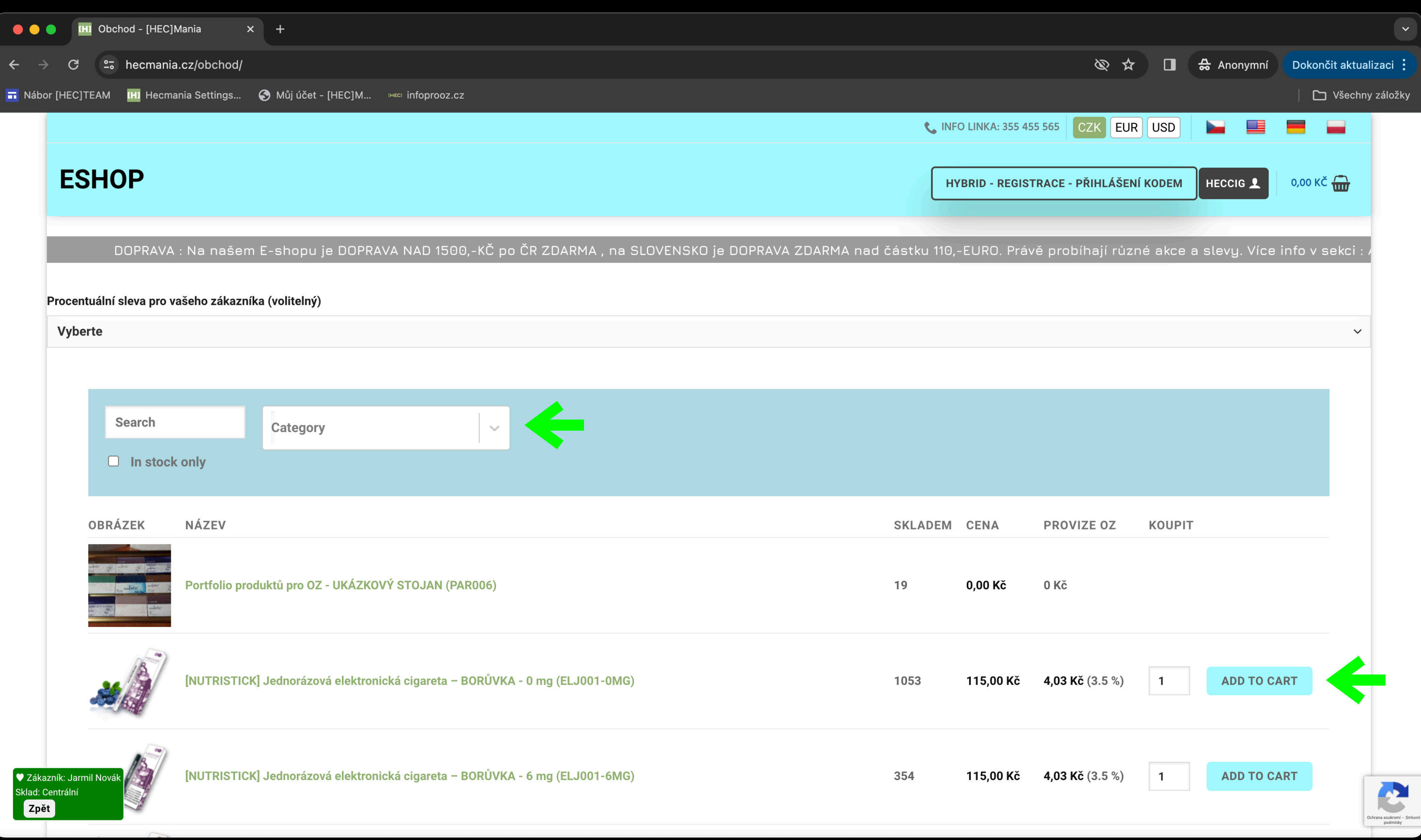

## B2C - pro náhled a dokončení objednávky přejděte do košíku zákazníka Klikněte na tlačítko - POKLADNA

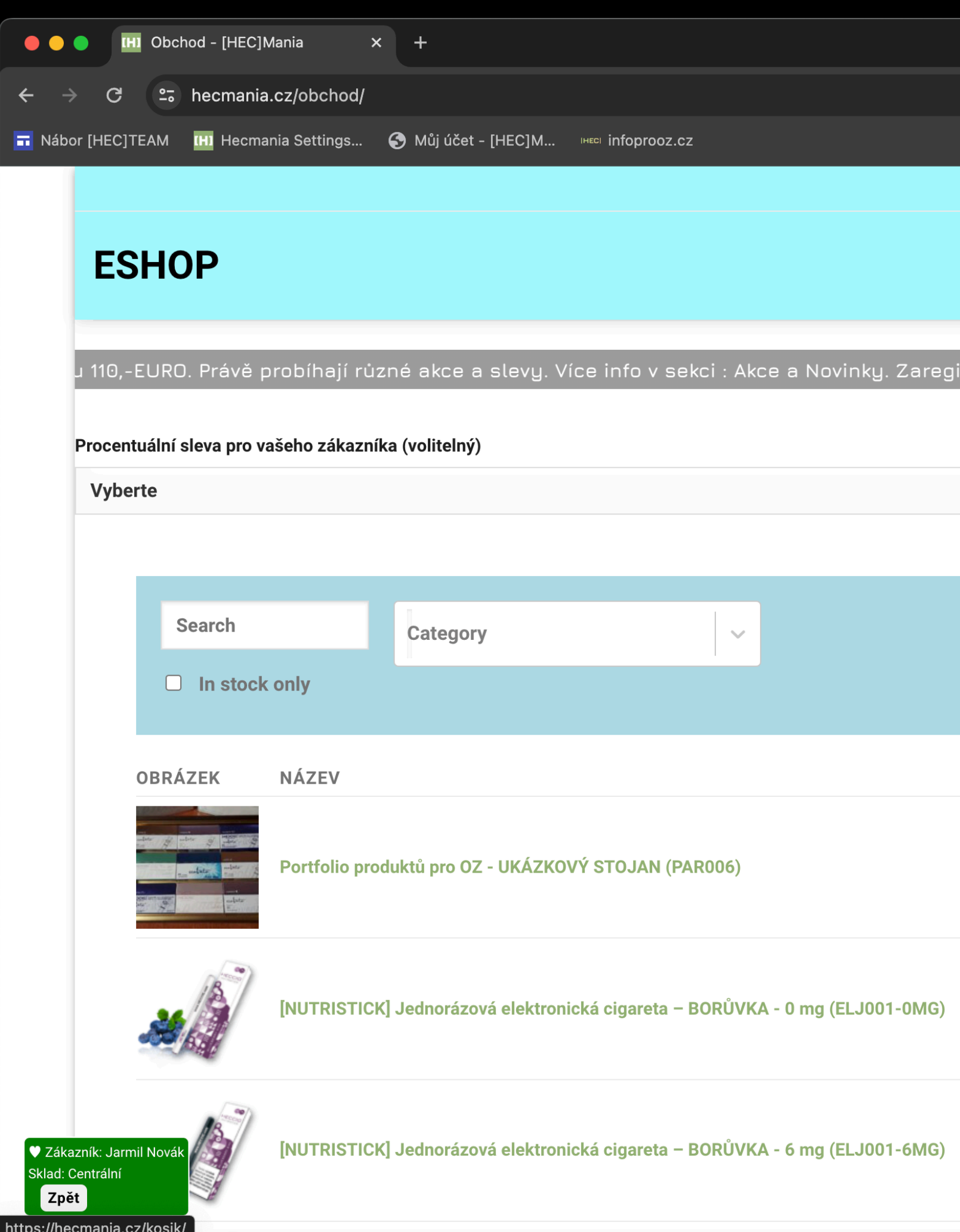

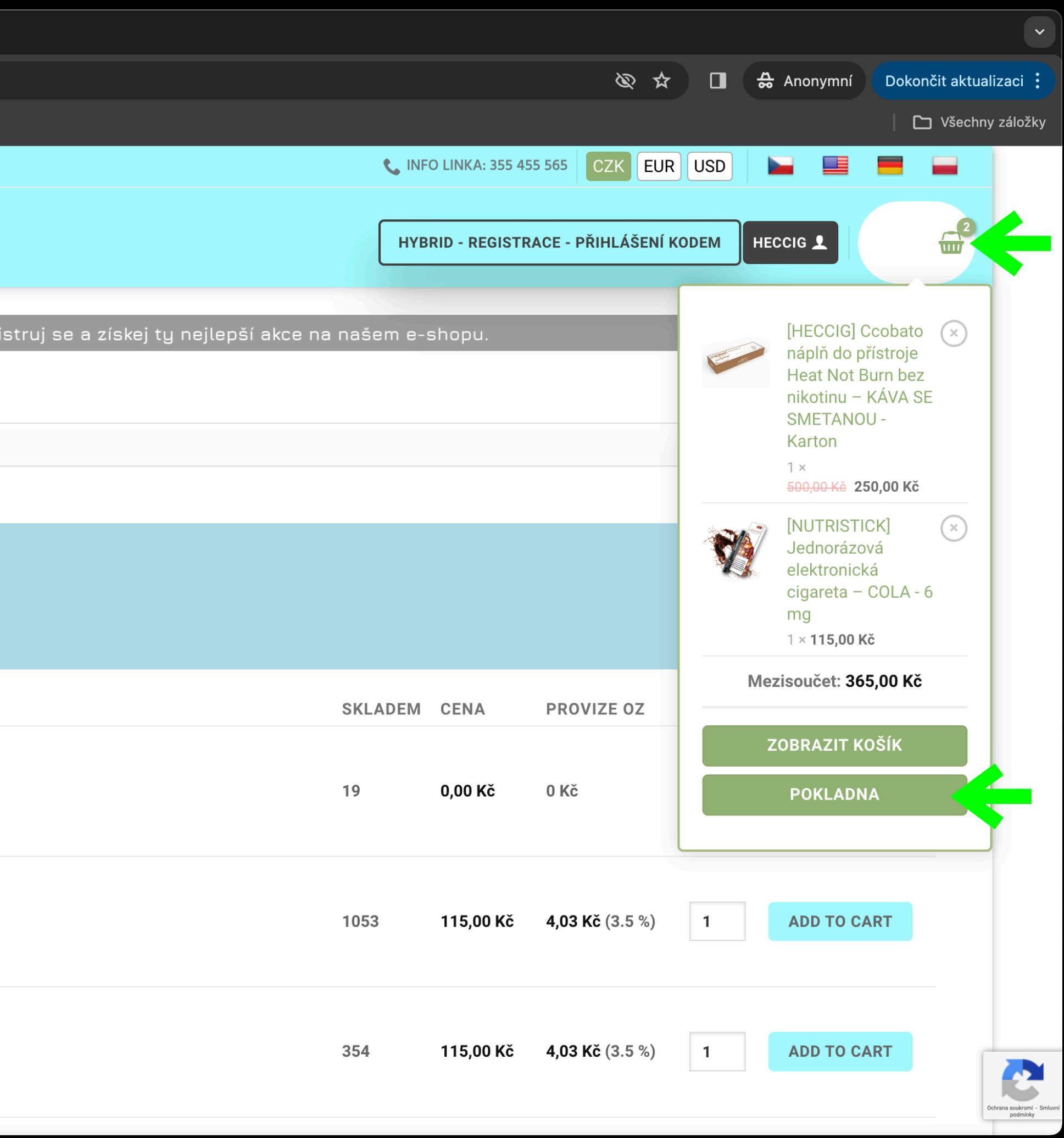

## B2C - vyplňte doručovací adresu, kontaktní údaje, typ dopravy, platby Klikněte na tlačítko - OBJEDNAT

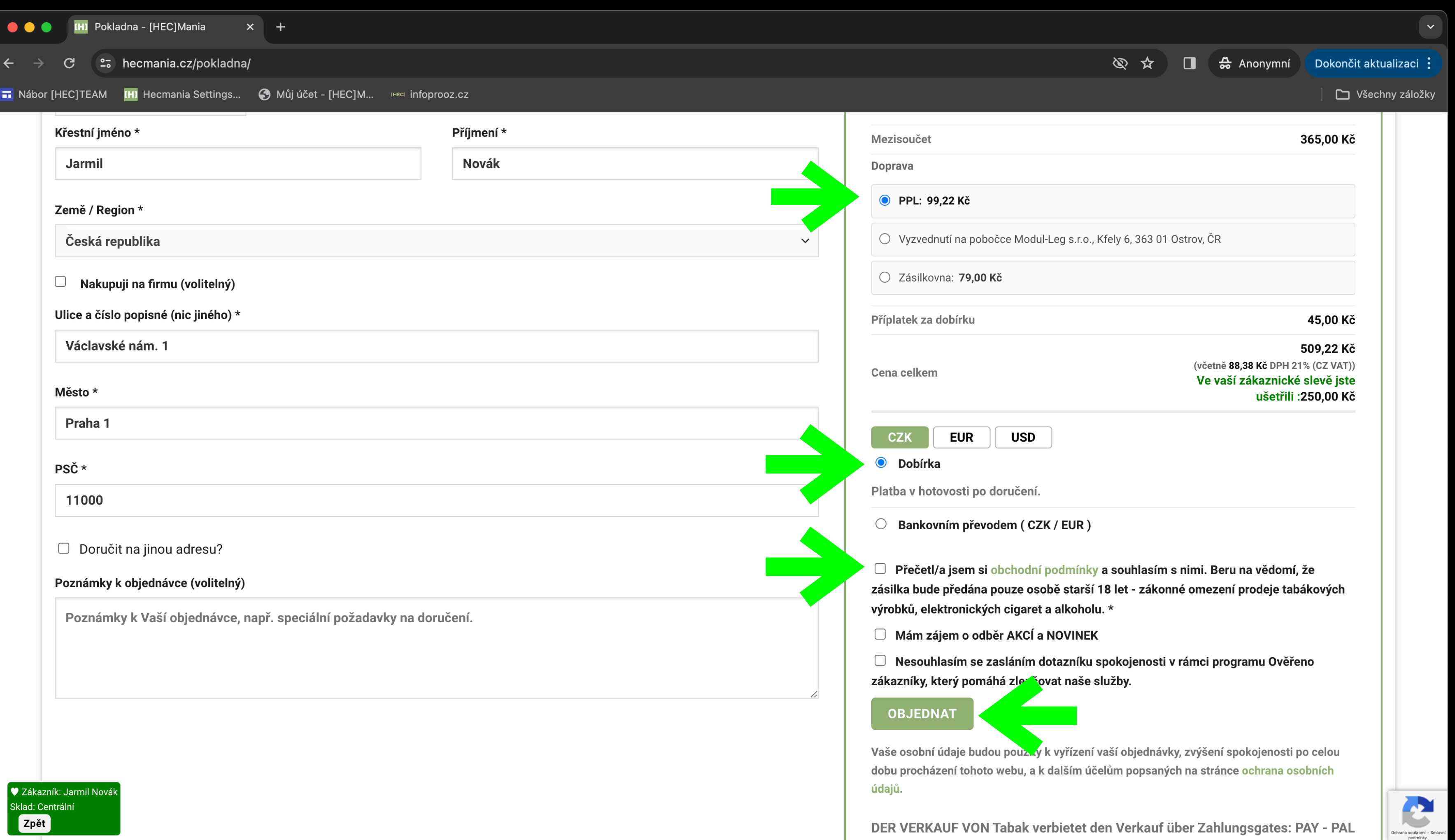

oder ähnliche Zahlungsgateways, verwenden Sie BANKÜBERWEISUNG (CZK /

## B2C - objednávka pro vašeho zákazníka je POTVRZENA Klikněte na zelené tlačítko - ZPĚT a dostanete se do vašeho rozhraní B2C

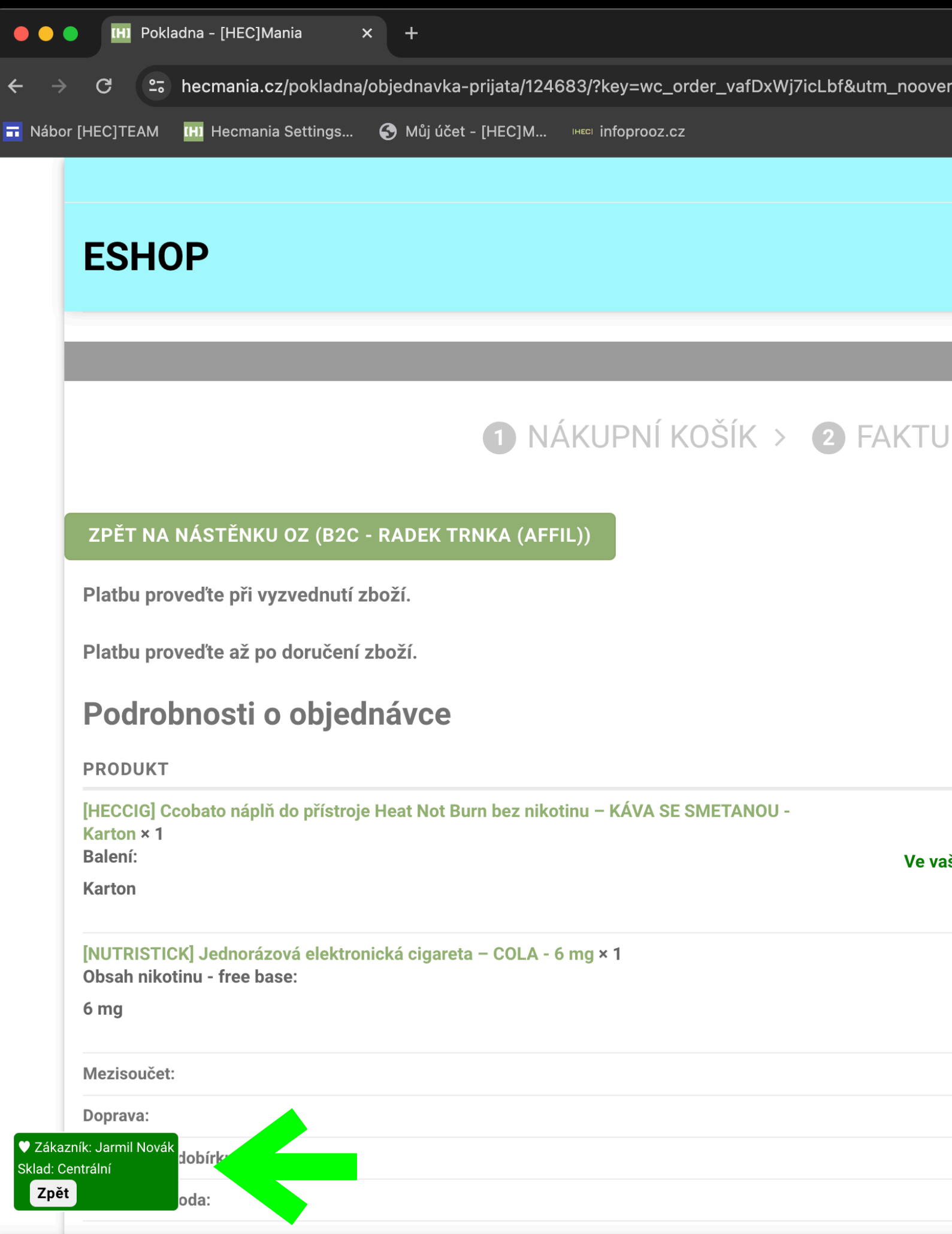

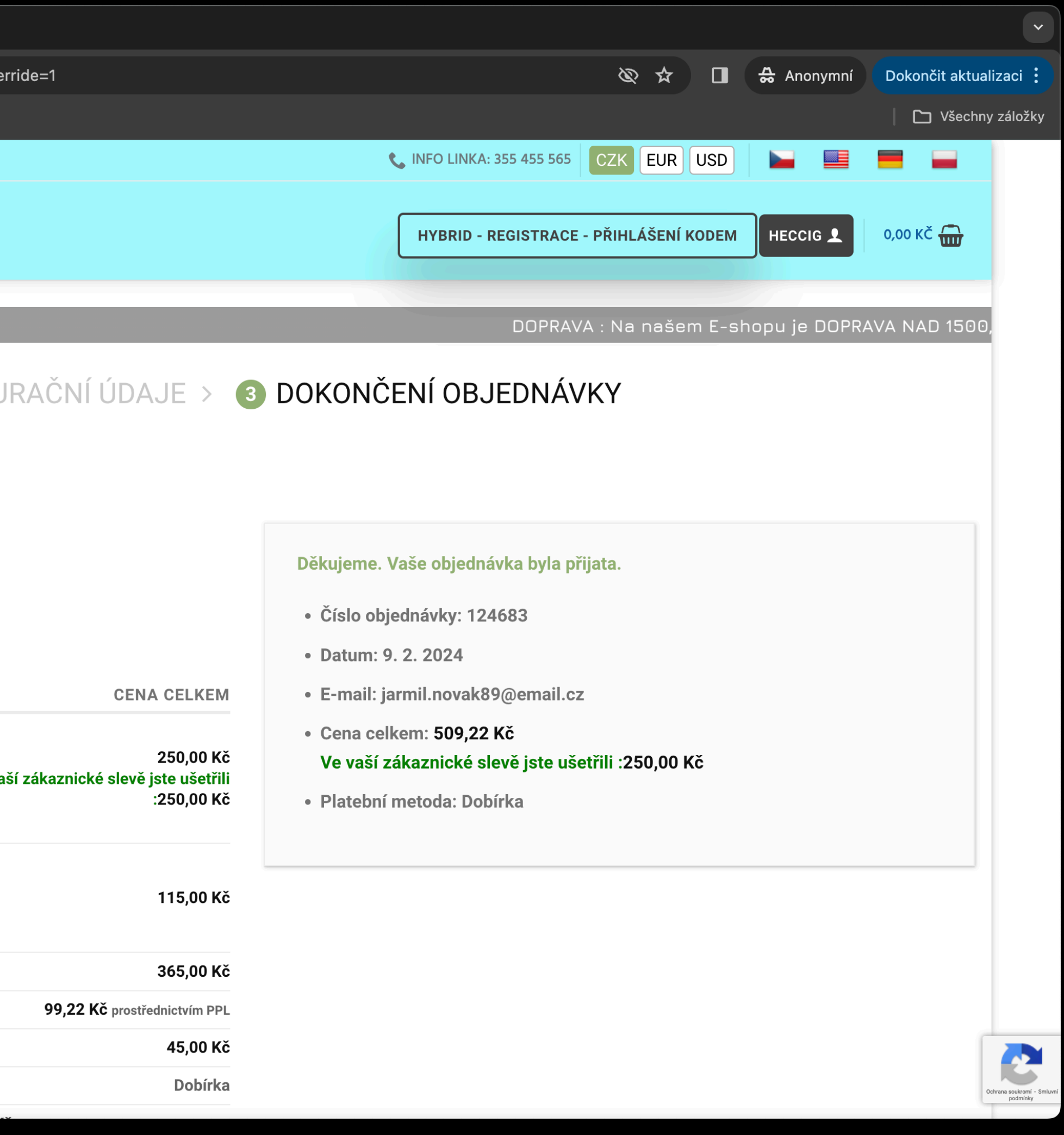

## B2C - Záložka PROVIZE Provize se načítají po uhrazení objednávky zákazníkem, na kterého jste provedli objednávku

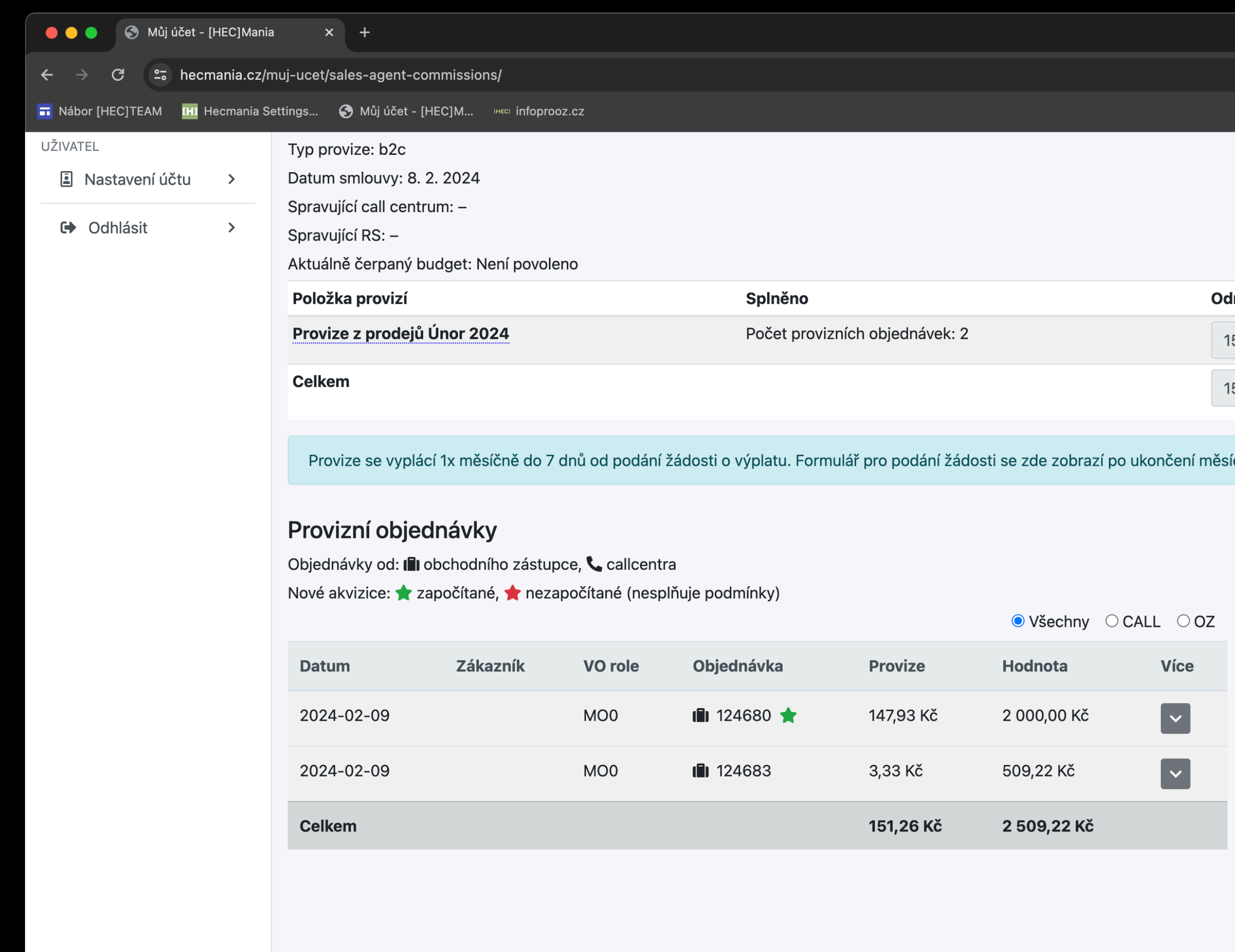

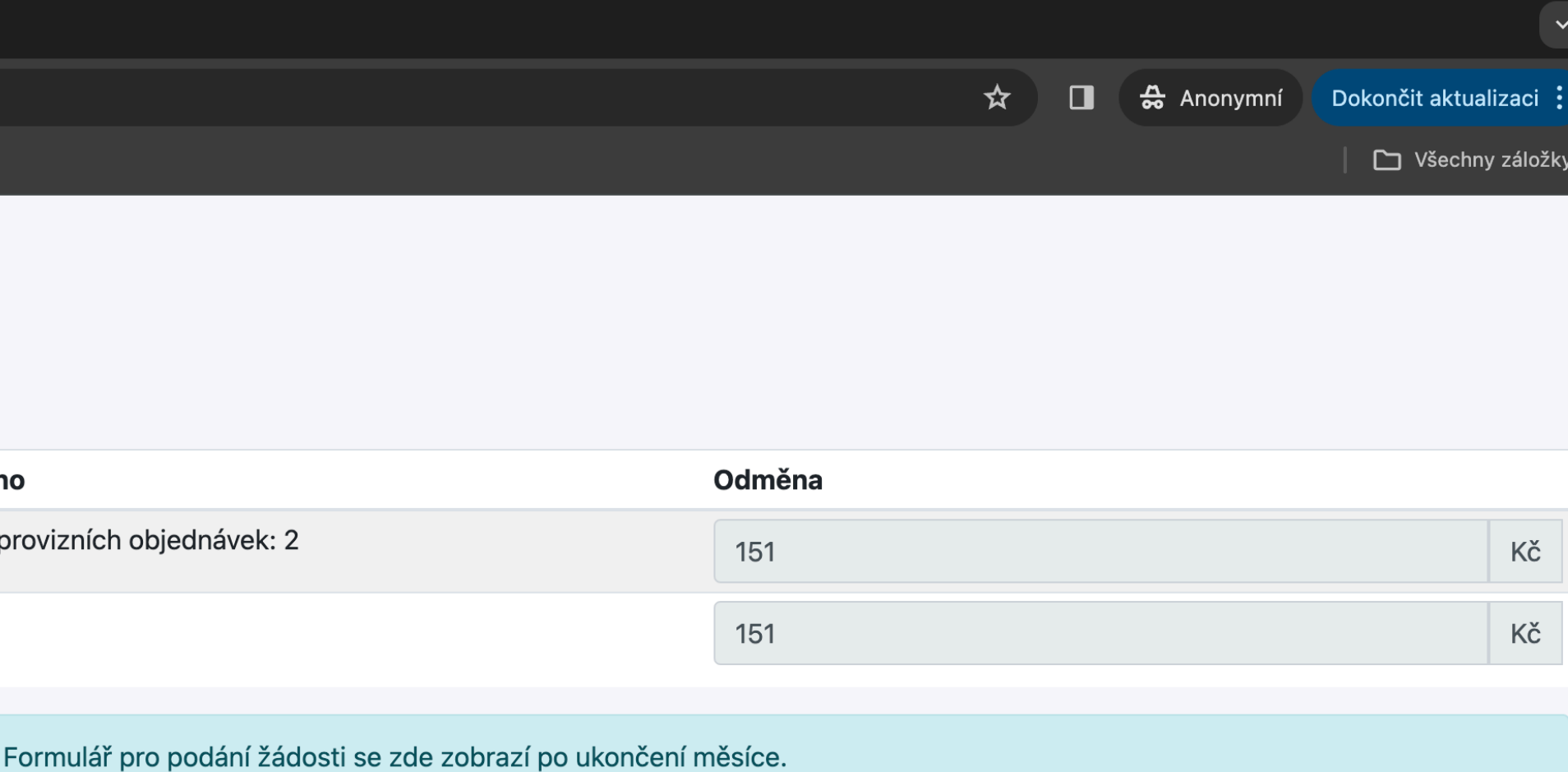

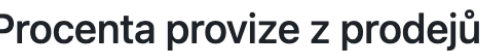

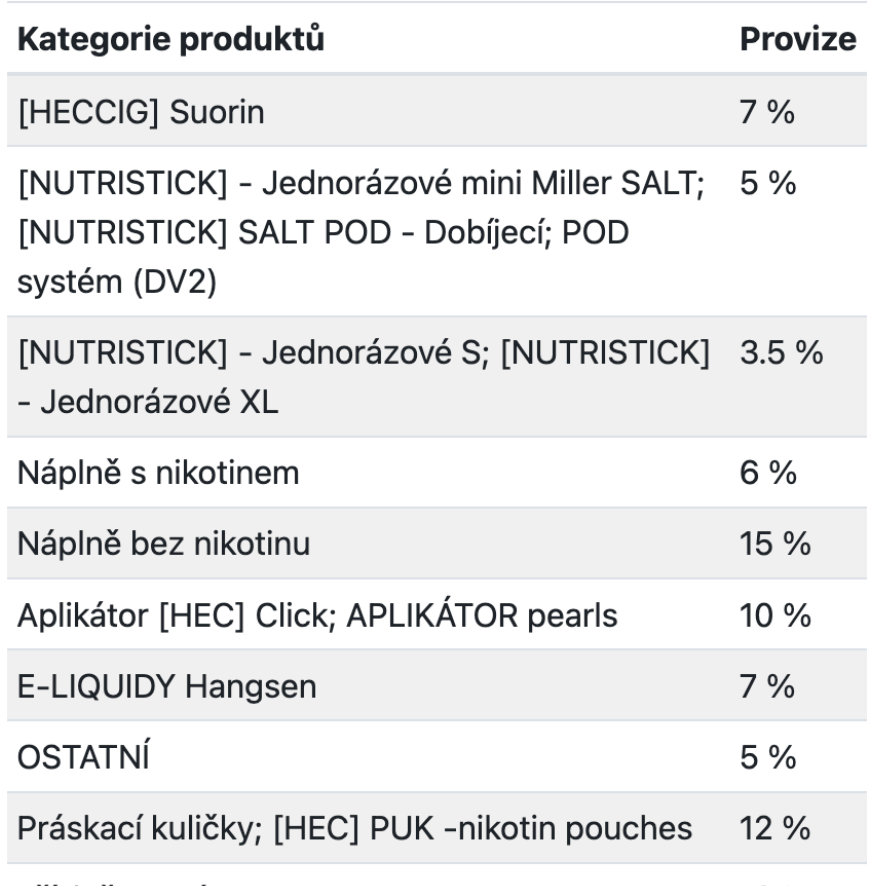